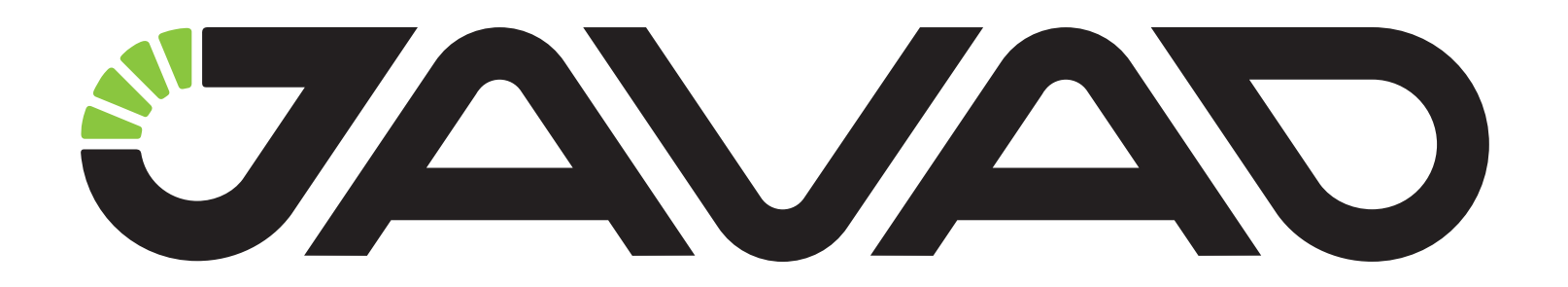

# ДЕЛЬТА

### Руководство по эксплуатации

### ДРША.464345.003 РЭ

Версия 2.1 Ревизия от 18.06.2013

Авторское право на информацию, содержащуюся в данном руководстве, принадлежит JAVAD GNSS. Все права защищены. Никакая часть настоящего Руководства ни в каких целях не может<br>быть воспроизведена или передана в какой бы то ни было форме и какими бы то ни было<br>средствами, будь то электронные или механические магнитныеили иные носители, без письменного разрешения компании JAVAD GNSS

www.javad.com

## **ОГЛАВЛЕНИЕ**

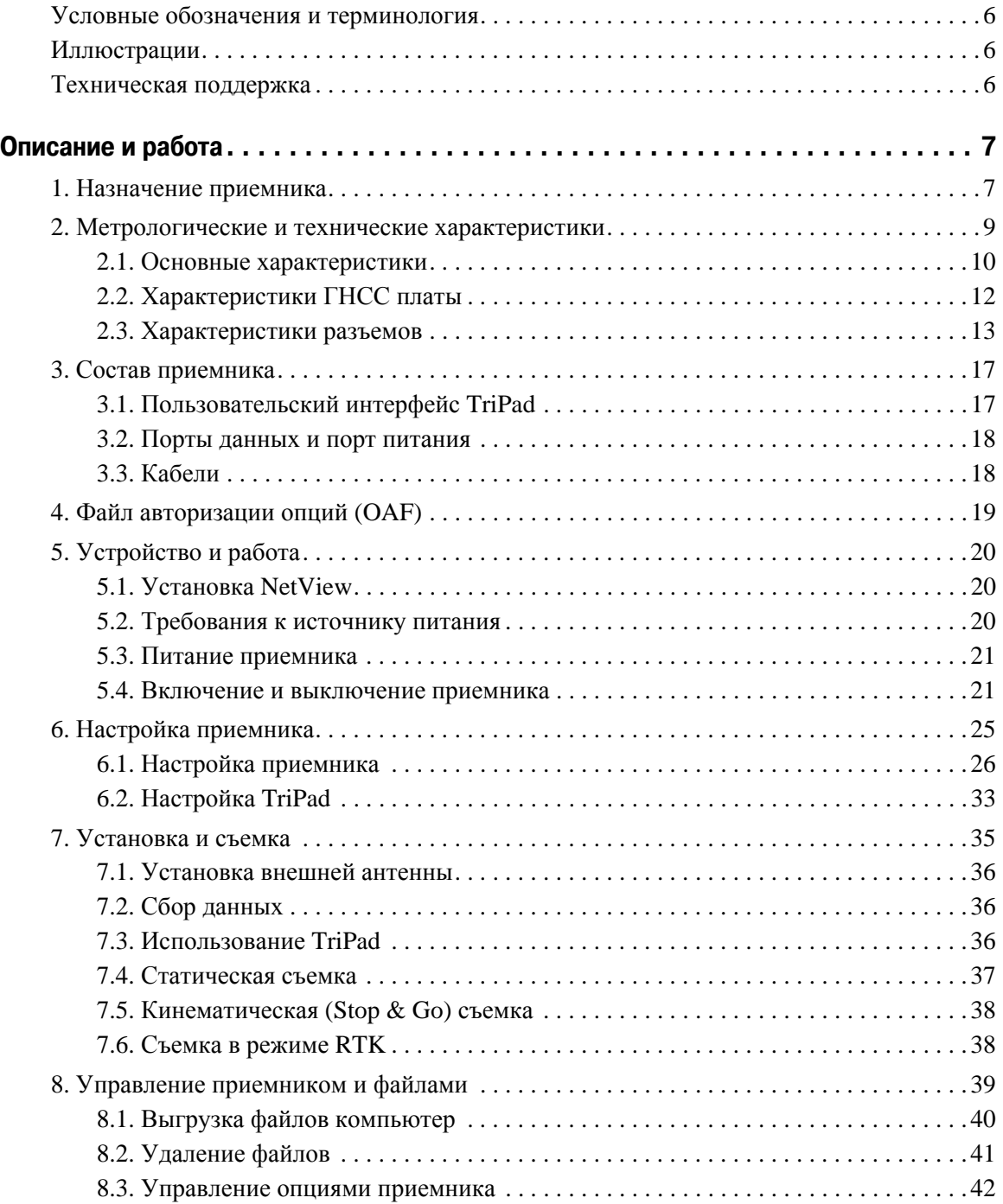

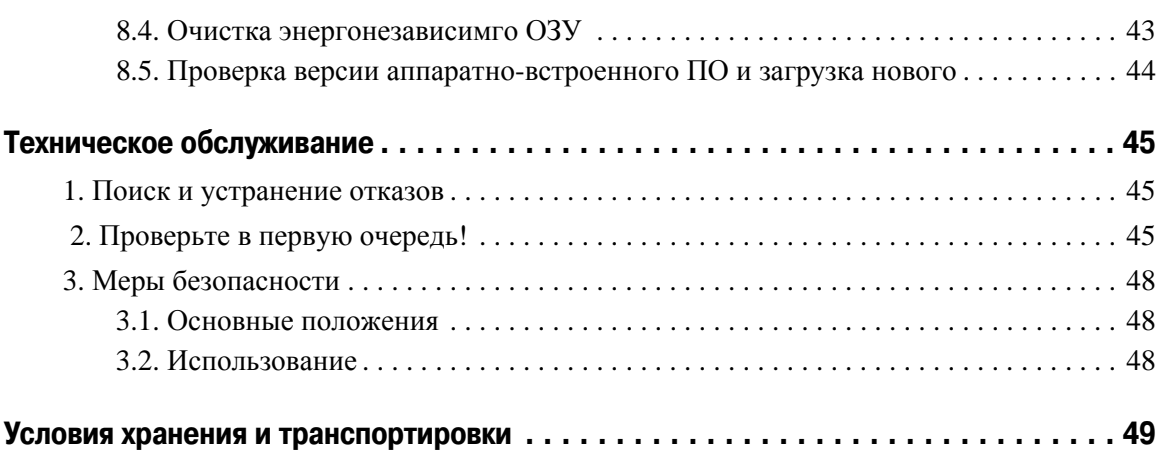

Благодарим Вас за нашего приемника сигналов глобальных навигационных спутниковых систем (ГНСС) геодезического многочастотного ДЕЛЬТА (далее по тексту - приемник).. Материалы, представленные в данном руководстве по эксплуатации (далее "Руководство"), были подготовлены компанией ООО "Джавад Джи Эн Эс Эс" в помощь пользователям нашего продукта.

**Примечание:** Пожалуйста, прочтите внимательно нижеприведенные условия и положения.

**ИСПОЛЬЗОВАНИЕ** - Приемники, созданные ООО "Джавад Джи Эн Эс Эс", разрабатывались для профессионального использования. Предполагается, что пользователь обладает достаточными знаниями и осведомлен о технике безопасности и правилах работы с приемником. Всегда следует использовать специальную одежду (защитные ботинки, каску и т.п.).

**АВТОРСКОЕ ПРАВО** - Никакая часть данного руководства не может быть воспроизведена, передана, переписана, не может храниться в системах информационного доступа, переводиться на другие языки, независимо от форм и целей, без явно выраженного письменного разрешения и ООО "Джавад Джи Эн Эс Эс", за исключением копии, хранимой покупателем в резервных целях.

Компания ООО "Джавад Джи Эн Эс Эс" оставляет за собой право вносить изменения в данную документацию без предварительного уведомления. ООО "Джавад Джи Эн Эс Эс" предоставляет это Руководство "как есть", без обязательств любого характера, ни явно выраженных, ни подразумеваемых, включая, но не ограничиваясь, подразумеваемое обязательство, или условие выгодности, или пригодность для какой бы то ни было цели.

**ТОРГОВЫЕ МАРКИ** - ДЕЛЬТА™, JAVAD GNSS являются торговыми марками ООО "Джавад Джи Эн Эс Эс". Windows, Windows XP, Windows Vista и Windows 7 являются торговыми марками корпорации Microsoft®. Все прочие изделия и торговые марки, упоминаемые в данном руководстве, принадлежат их законным владельцам.

**ЛИЦЕНЗИОННОЕ СОГЛАШЕНИЕ** - Использование компьютерных программ и программного обеспечения, выпущенных компанией ООО "Джавад Джи Эн Эс Эс" или скачанных с веб-сайта ООО "Джавад Джи Эн Эс Эс", в соединении с приемником ДЕЛЬТА подтверждает принятие условий и положений, приведенных в данном Руководстве, и означает следование им. Лицензионное программное обеспечение и данное Руководство, являясь собственностью ООО "Джавад Джи Эн Эс Эс", защищены законами Российской Федерации о защите авторских прав и международными соглашениями. ООО "Джавад Джи Эн Эс Эс" предоставляет право:

- Использовать программы на отдельной машине.

- Производить резервное копирование программ при использовании вами отдельной программы на отдельной машине.

- Установить программы другому лицу, если это лицо согласно принять сроки и условия Соглашения и вы не оставите копий программ, ни в печатном, ни в доступном с машины, ни в соединенной с другой программой форме. За исключением того, что четко предусмотрено лицензией, вы не можете копировать, вносить изменения и переставлять эти программы. ЗАПРЕЩАЕТСЯ МОДИФИЦИРОВАТЬ, ПЕРЕВОДИТЬ, ДИЗАССЕМБЛИРОВАТЬ ИЛИ ДЕКОМПИЛИРОВАТЬ ПРОГРАММНОЕ ОБЕСПЕЧЕНИЕ И РУКОВОДСТВО ИЛИ ЛЮБУЮ КОПИЮ, В ЦЕЛОМ ИЛИ ЧАСТИЧНО.

Лицензия действительна до завершения ее срока. Вы можете завершить лицензию в любое время, ликвидируя приемник, программы и Руководство и все их копии. ООО "Джавад Джи Эн Эс Эс" может также прервать вашу лицензию, если вы не будете следовать этому Соглашению.

**КОНФИДЕНЦИАЛЬНОСТЬ** - Данное Руководство, его содержание и программное обеспечение (в целом, "Конфиденциальная информация") являются конфиденциальной и собственной информацией ООО "Джавад Джи Эн Эс Эс".

**ПРОЧЕЕ** - Изложенные выше условия и положения могут быть исправлены, дополнены или удалены в любое время по решению ООО "Джавад Джи Эн Эс Эс". Вышеприведенные условия и положения написаны в соответствии с законами Российской Федерации и не противоречат им.

Электронные версии руководств пользователя, а также информацию о выпуске новых версий можно найти на сайте ООО "Джавад Джи Эн Эс Эс": http://www.javad.com

#### <span id="page-5-0"></span>**Условные обозначения и терминология**

В данном руководстве приняты следующие обозначения и термины:

- Пример Текст с подобным форматированием применяется при описании ПО и его компонентов.
- *Главное* Курсивом в тексте выделены названия, заголовки диалоговых окон ПО, названия пунктов меню, названия компонентов ПО, а именно: зависимые кнопки, переключатели, закладки и т.п.
- Temp Подобным образом отформатированным текстом выделяются в руководстве строки, которые необходимо ввести в активные поля ПО и т.п. (например, имя файла или каталога).

### <span id="page-5-1"></span>**Иллюстрации**

Данное Руководство содержит множество иллюстраций, являющихся, так называемым, "захватом экрана". Реальный вид Вашего экрана и окошек может немного отличаться от вариантов, представленных в Руководстве. Эти отличия несущественные и не должны быть поводом для беспокойства.

### <span id="page-5-2"></span>**Техническая поддержка**

Если у вас возникли проблемы, и вы не можете найти необходимую информацию в документации к данному продукту, то обратитесь за помощью к вашему дилеру. Так же можно обратиться в службу технической поддержки ООО "Джавад Джи Эн Эс Эс" на нашем сайте www.javad.com, используя раздел QUESTIONS (Вопросы).

## <span id="page-6-0"></span>**ОПИСАНИЕ И РАБОТА**

### <span id="page-6-1"></span>**1. Назначение приемника**

Приемники осуществляют непрерывный прием и обработку сигналов со спутников космических навигационных систем GPS (США) и ГЛОНАСС (Россия). Данные съемки накапливаются во внутренней памяти. Связь с внешними устройствами осуществляется через USB и последовательные порты. Есть возможность подключать внешнюю антенну и внешний источник электропитания. Приемники поставляются со встроенным программным обеспечением (далее ПО) "ДЕЛЬТА firmware", позволяющим контролировать измерительный процесс в полевых условиях, получать техническую поддержку в режиме online. Внешняя программа постобработки "Javad - GIODIS", поставляемая в комплекте (по заказу), предназначена для высокоточной обработки геодезических измерений, выполняемых с помощью приемника.

Приемник ДЕЛЬТА открывает новые перспективы геодезистам и руководителям проектов, позволяя сократить количество переделок и максимально повысить производительность труда, экономя время и деньги. ДЕЛЬТА предназначен для решения комплексных задач геодезии ([Рис](#page-6-2). 1).

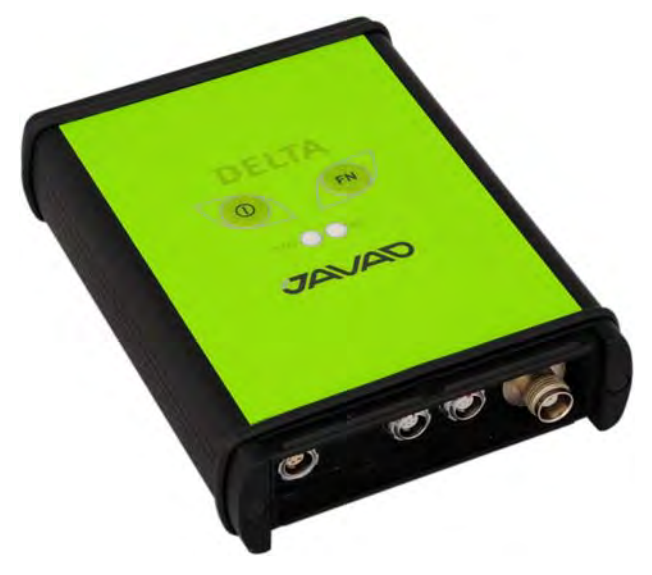

**Рисунок 1. Приемник ДЕЛЬТА** 

<span id="page-6-2"></span>Приемник ДЕЛЬТА может принимать и обрабатывать сигналы GPS L2C, GPS L5, ГЛОНАСС C/A L2, и GALILEO, повышая точность измерения координат ваших точек и позиций.

Многосистемность приемника ДЕЛЬТА подразумевает возможность одновременного использования спутников ГНСС - GPS (Global Positioning System) Соединенных Штатов Америки, ГЛОНАСС (ГЛОбальная Навигационная Спутниковая Система) Российской Федерации и Galileo (новый европейский проект системы спутниковой навигации Galileo Industries). Использование большего числа спутников способствует повышению точности измерения координат, увеличению производительности и снижению стоимости измерительных работ.

Способность работать с двумя частотами и прием сигналов ГНСС - эти возможности приемника ДЕЛЬТА в совокупности позволяют существенно сократить время получения фиксированного решения в режиме "кинематики реального времени" (RTK, Real Time Kinematic), широко используемом для получения высокоточных данных. Множество прочих возможностей приемника, включая методы подавления многолучевости (multipath reduction) и совместного слежения (common tracking), позволяют устойчиво принимать слабые сигналы.

Приемник ДЕЛЬТА обеспечивает пользователя функциональными средствами, точностью и целостностью, необходимыми для быстрого и простого сбора данных. После того как питание включено и приемник выполнил самопроверку, двести шестнадцать каналов приемника инициализируются и начинают отслеживать видимые СРНС спутники. Каждый канал приемника может использоваться для отслеживания C/A-L1, P-L1 или P-L2 сигналов. Число доступных каналов позволяет приемнику отслеживать все видимые спутники в любое время и в любом месте. Антенна принимает различные сигналы для обработки.

Встроенная антенна, оснащенная малошумящим усилителем (LNA), и радиочастотное устройство приемника соединены коаксиальным кабелем. Принятый широкополосный сигнал преобразуется, фильтруется, оцифровывается и распределяется по различным каналам. Процессор приемника контролирует процесс отслеживания сигнала.

После того, как в канале устанавливается режим слежения за сигналом, осуществляется измерение необходимых параметров принимаемого сигнала (фаза несущей и задержка кода). Сигнал демодулируется и из навигационного кадра извлекаются навигационные данные.

При слежении за сигналами от четырех или более спутников решается задача "абсолютного местоопределения" и вычисляются координаты приемника (в системе базовых геодезических параметров WGS-84 или в другой системе) и время. При необходимости, информация сохраняется в памяти приемника, и позднее может быть переписана в компьютер и использована в программах постобработки.

Если приемник работает в RTK-режиме, то сырые данные могут записываться во внутреннюю память приемника, что обеспечивает оператору возможность дополнительной проверки результатов измерений, полученных в реальном времени в полевых условиях. В зависимости от выбранных вами опций, приемник может иметь следующие возможности:

- Режим подавления многолучевости (Multipath Reduction);
- Использование сигналов широкозонных систем спутниковой дифференциальной навигации (SBAS) (WAAS, EGNOS, и т.д.)
- Регулируемые параметры системы фазовой автоподстройки частоты и системы автоматической подстройки по задержке;
- Типы измерений: двухчастотный статический, кинематический, в режиме "кинематики реального времени" (RTK) и дифференциальный режим (DGPS);
- Автоматическая регистрация данных;
- Установка различных углов;
- Установка различных параметров съемки;
- Статический или динамический режим.

### <span id="page-8-0"></span>**2. Метрологические и технические характеристики**

Описанный продукт компании "Джавад Джи Эн Эс Эс" представляет собой 216-канальный многосистемный (GPS, Galileo и ГЛОНАСС) навигационный приемник в прочном алюминиевом корпусе, с кнопками управления и индикаторами состояния (TriPad), а также с разъемами для подключения кабелей.

Характеристики, приведенные в спецификации, соответствуют следующим условиям: предполагается, что в поле зрения приемника имеется не менее 6 GPS спутников с углом возвышения более 15 градусов и используются процедуры, рекомендованные в Руководстве.

- **Примечание:** При наличии сильной многолучевости, при плохом расположении спутников, когда геометрический фактор (PDOP) имеет большую величину, а также в периоды высокой активности ионосферы характеристики приемника могут ухудшаться.
- **Примечание:** Используйте тщательные процедуры проверки при наличии сильной многолучевости или при работе под кронами деревьев.

| Наименование характеристики                                                                                                    | Значение                                                                                                 |
|----------------------------------------------------------------------------------------------------|----------------------------------------------------------------------------------------------------|
| Диапазон измерений длин базисов, определяемых по<br>приращениям координат, км                                                                                                    | от 0 до 30                                                                                               |
| Общее количество каналов слежения                                                                                                    | 216                                                                                                    |
| Код и фаза несущей на частотах GPS                                                                                                    | 1575,42 МГц (L1),<br>1227,60 МГц (L2),<br>$1176,45$ M $\Gamma$ <sub>II</sub> (L5)                        |
| Код и фаза несущей в частотных диапазонах ГЛОНАСС                                                                                                    | $(1602, 56 - 1615, 50)$ MF <sub>I</sub> (F1)<br>$(1246,00 - 1256,50)$ MF <sub>H</sub> (F <sub>2</sub> )  |
| Режимы Статика и Ускоренная статика:<br>Пределы допускаемой погрешности (при<br>доверительной вероятности 0,67) определения<br>приращений координат пунктов, мм:<br>- в плане<br>- по высоте         | $(3 + 5 \cdot 10^{-7} \cdot D)$<br>$(5 + 5 \cdot 10^{-7} \cdot D)$<br>D - расстояние между пунктами в мм |
| Режим Псевдокинематика с постобработкой:<br>Пределы допускаемой погрешности (при<br>доверительной вероятности 0,67) определения<br>приращений координат пунктов, мм:<br>- в плане<br>- по высоте     | $(10 + 10^{-6} \text{D})$<br>$(15 + 10^{-6} \cdot D)$                                                    |
| Режим Относительный метод реального времени:<br>Пределы допускаемой погрешности (при<br>доверительной вероятности 0,67) определения<br>приращений координат пунктов, мм:<br>- в плане<br>- по высоте | $(10 + 10^{-6} \text{D})$<br>$(15 + 10^{-6} \cdot D)$                                                    |
| Напряжение питания постоянного тока, В<br>- внешний источник                                                                                                    | от 10 до 30                                                                                              |
| Габаритные размеры (длина ширина высота), мм, не<br>более                                                                                                    | 109 x 35 x 169                                                                                           |
| Масса, кг, не более                                                                                                    | 0,518                                                                                                    |
| Диапазон рабочих температур, <sup>о</sup> С                                                                                                    | от минус 35 до плюс 75                                                                                   |

**Таблица 1.** 

### <span id="page-9-0"></span>**2.1. Основные характеристики**

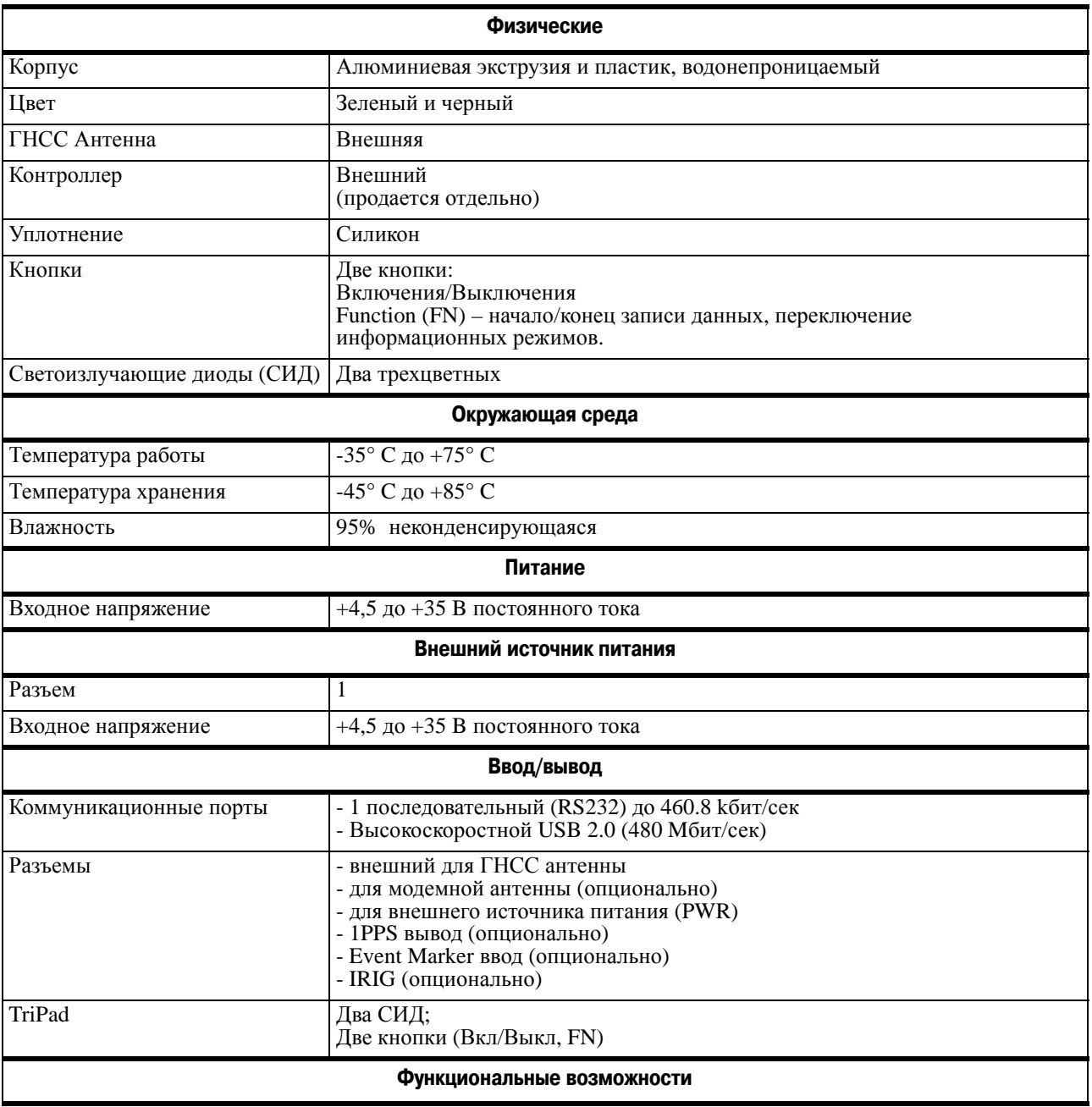

#### **Таблица 2. Основные характеристики приемника|**

**Описание и работа** Метрологические и технические характеристики Основные характеристики

До 100 Гц Частота выдачи измеренных координат и сырых данных в реальном времени 10 см точность измерения кодовой задержки; 1 мм точность измерения фазы несущей Декодер Витерби Поддержка стандартов RTCM SC104 версии 2.x и 3.x ввод/вывод NMEA 0183 версии 2.x и 3.0 вывод Multi-Base Code Differential Rover Code Differential Base Модели геоидов и магнитных отклонений RAIM Поддержка различных систем базовых геодезических параметров (DATUM) Вывод прямоугольных координат

#### **Технологии**

Режим совместного слежения за сигналами нескольких спутников Захват слабого сигнала

Режим подавления многолучевости

Использование сигналов широкозонных систем спутниковой дифференциальной навигации (SBAS) Регулируемые параметры систем слежения за задержкой (DLL) и слежения за несущей (PLL)

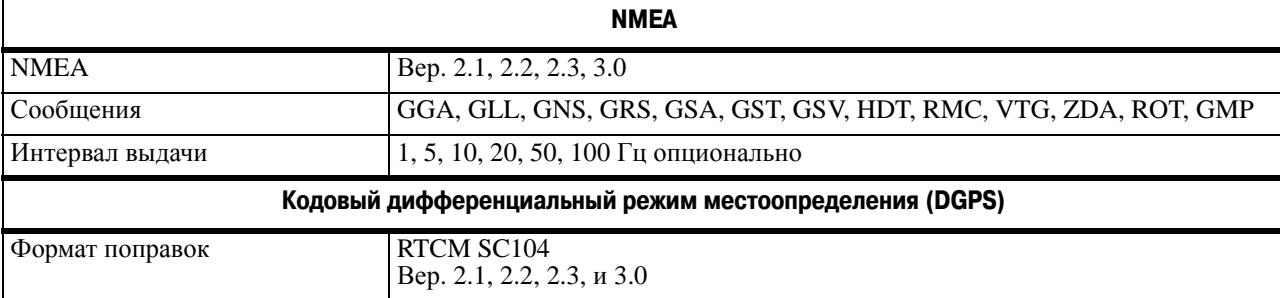

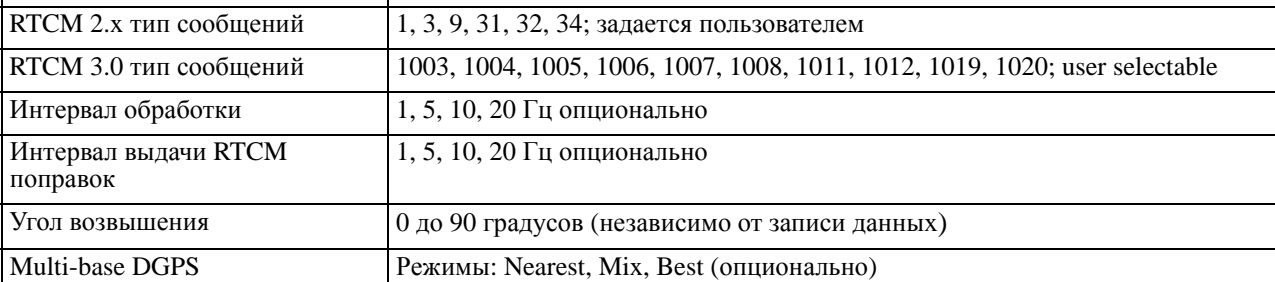

**Фазовый дифференциальный режим местоопределения подвижных объектов в режиме реального времени (RTK)**

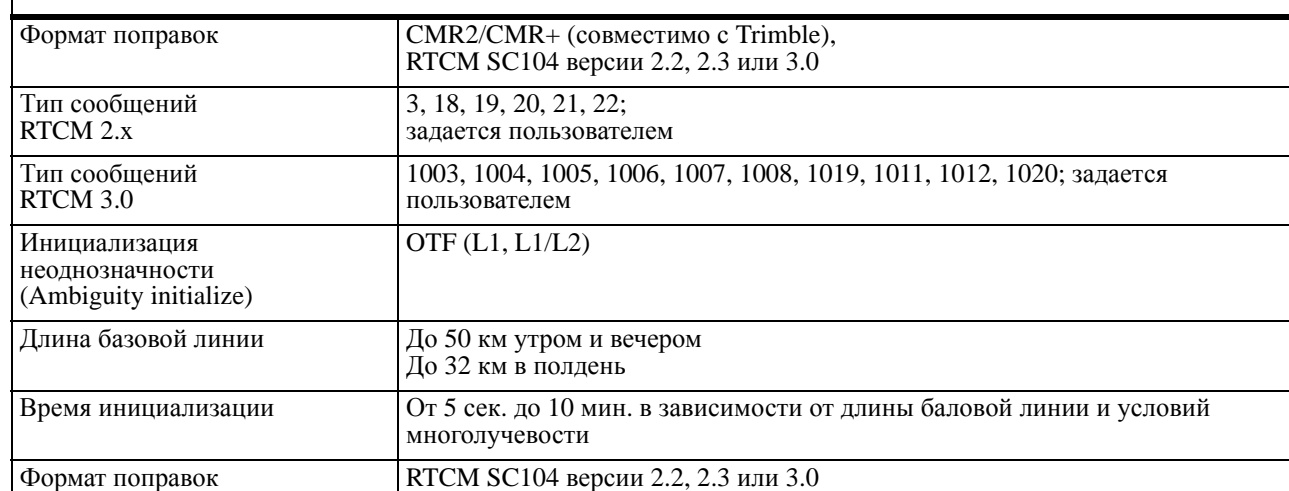

#### **Описание и работа**

Метрологические и технические характеристики Характеристики ГНСС платы

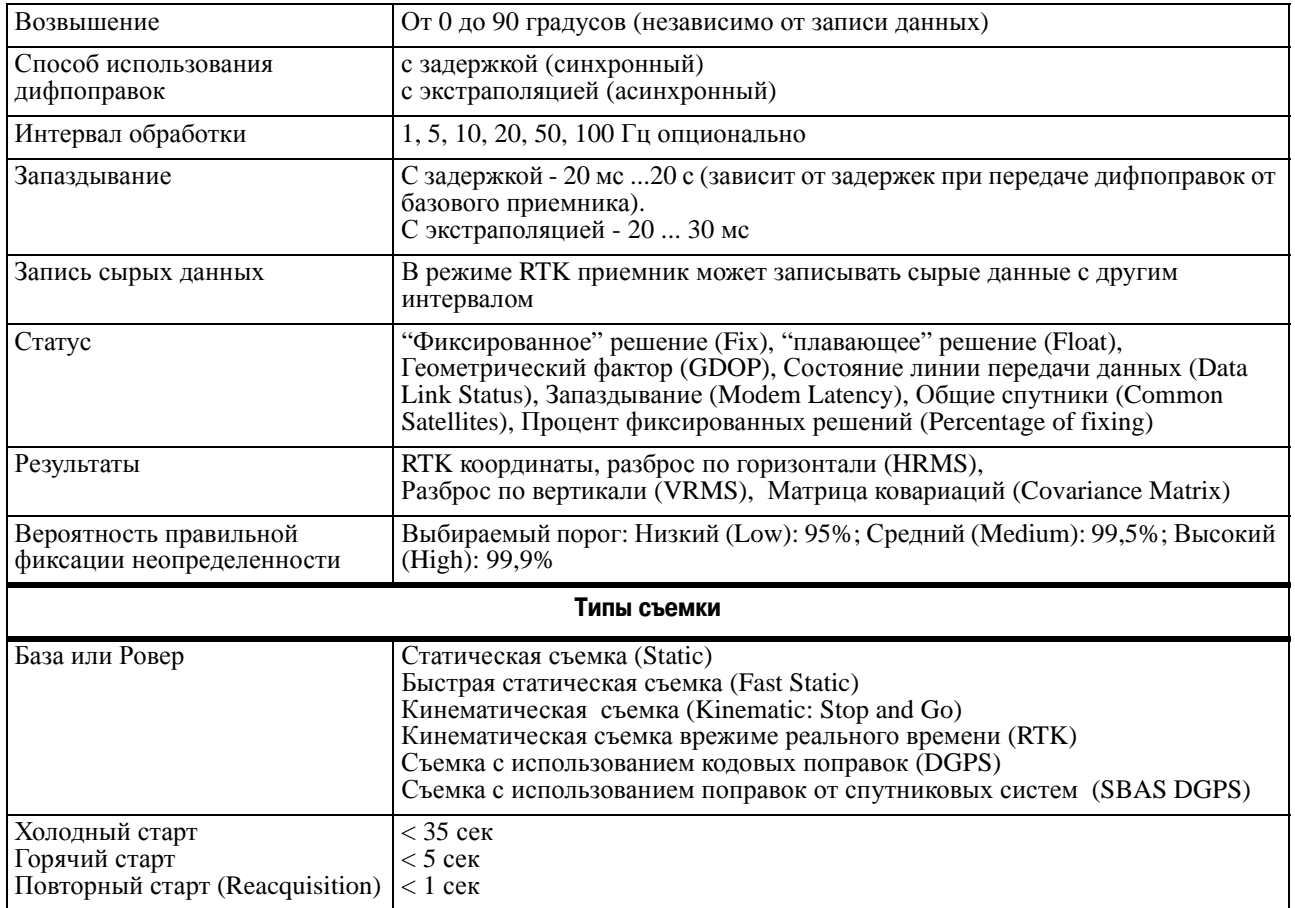

### <span id="page-11-0"></span>**2.2. Характеристики ГНСС платы**

#### **Таблица 3. Характеристики ГНСС платы**

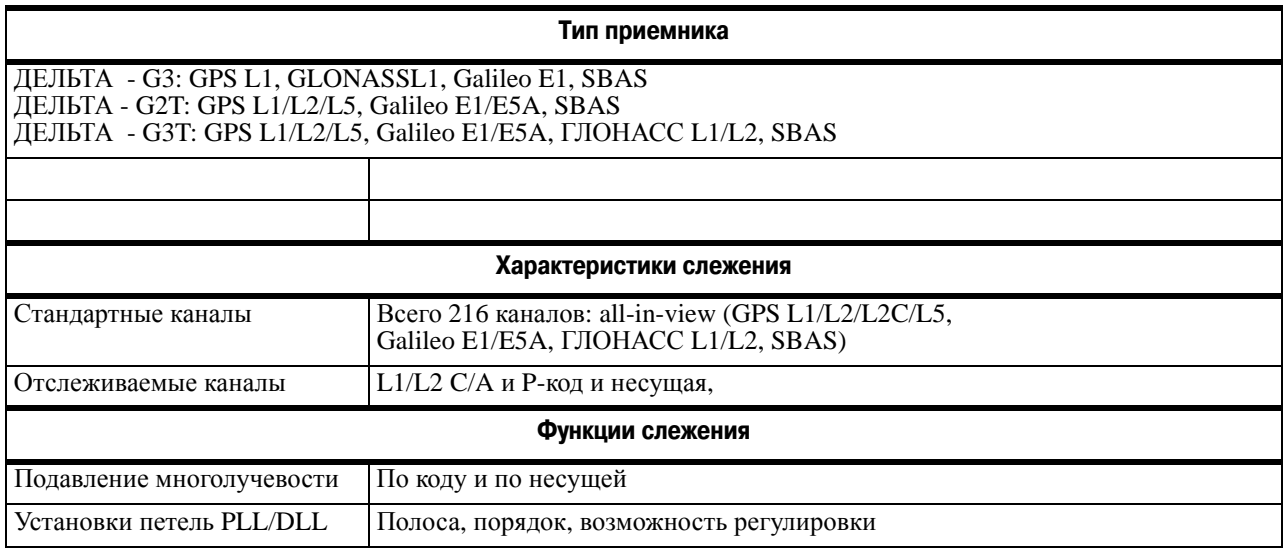

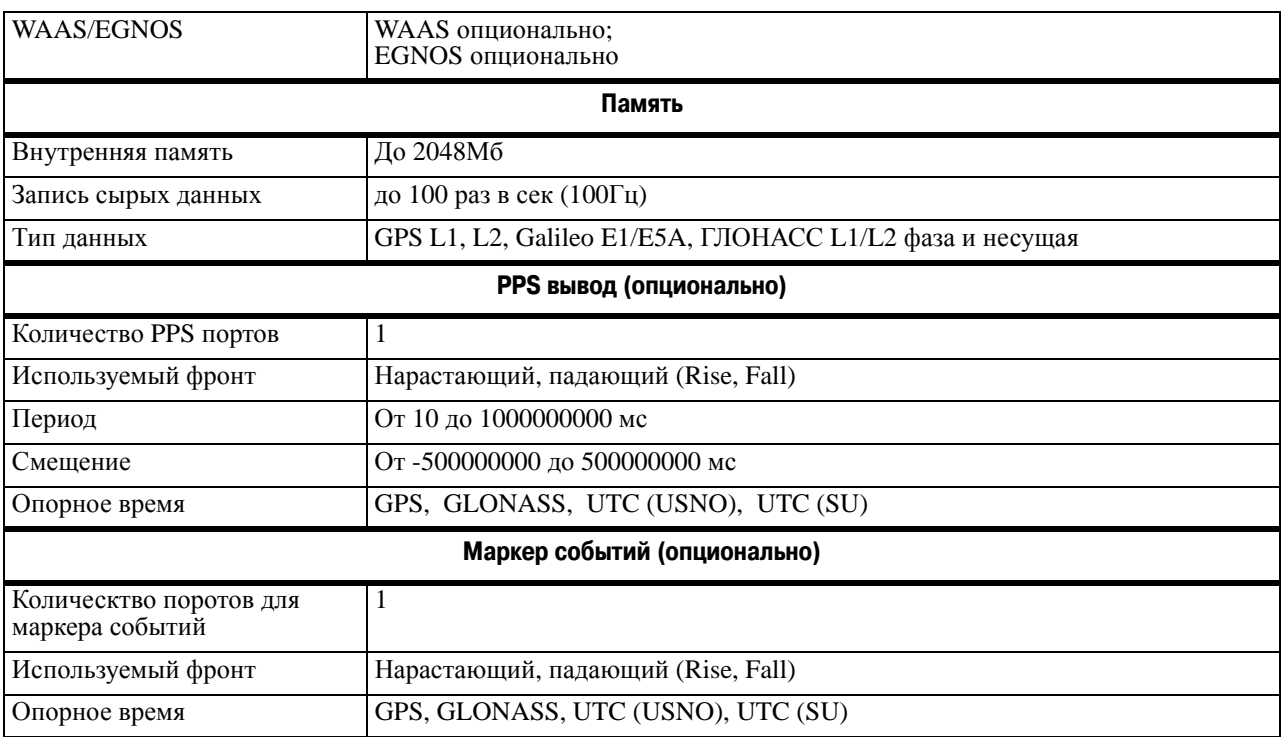

### <span id="page-12-0"></span>**2.3. Характеристики разъемов**

#### **Разъем питания**

Разъем питания (Рис. 2) - это герметичная 5-ти штырьковая розетка типа ODU p/n G80F1C-T05QF00-0000.

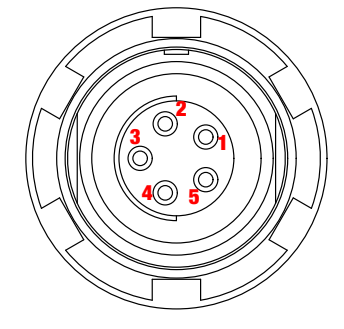

**Рисунок 2. Разъем питания**

**Таблица 4. Характеристики разъема питания**

| Номер | Наименование сигнала | Dir | Пояснение                          |
|-------|----------------------|-----|------------------------------------|
|       | Power INP            |     | От 7 до 40 В постоянного тока ввод |
|       | Power INP            |     | От 7 до 40 В постоянного тока ввод |
|       | Power GND            |     | Земля, power return                |
|       | Power GND            |     | Земля, power return                |

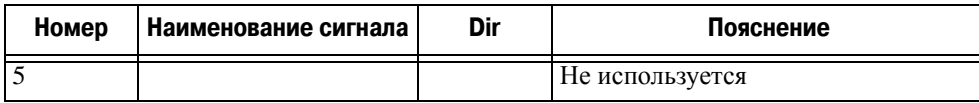

#### **Разъем RS
232C**

Разъем RS232С (Рис. 3) - это герметичная 7-ми штырьковая розетка типа ODU p/n G80F1C-T07QC00-0000.

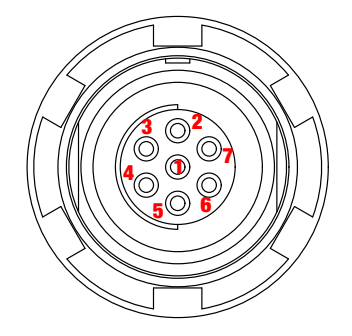

Рисунок 3. RS-232С разъем

#### **Таблица 5. Характеристики RSF232C разъема**

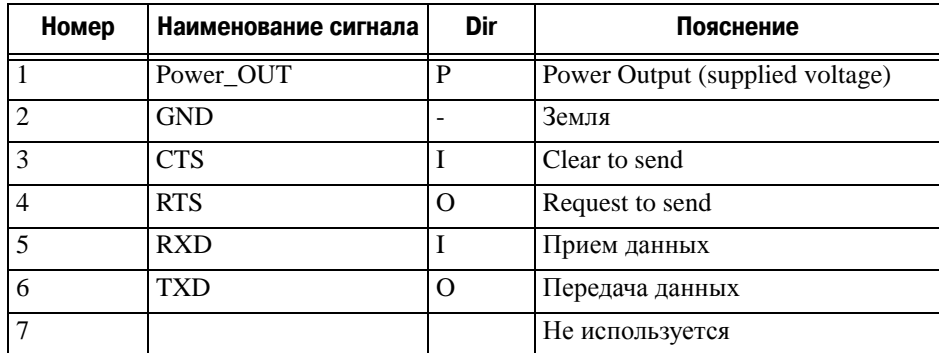

#### **USB
разъем (опциональный)**

USB-разъем, это это герметичная 5-ти штырьковая розетка типа ODU, p/n G80F1C-T05QF00-0000 (Рис. 4).

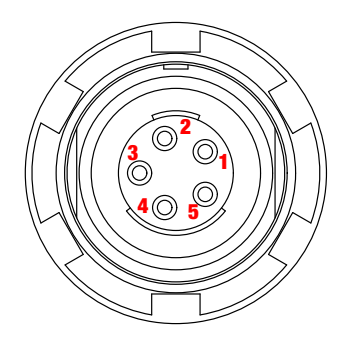

**Рисунок 4. USBFразъем**

| Номер | Наименование сигнала |     | Пояснение       |  |
|-------|----------------------|-----|-----------------|--|
|       |                      |     | Не используется |  |
|       | USB_PWR              |     | Bus power       |  |
|       | <b>GND</b>           |     | Земля           |  |
|       | $USB D+$             | I/Ο | Data plus       |  |
|       | USB <sub>D</sub> -   | I/O | Data minus      |  |

**Таблица 6. Характеристики USBFразъема** 

### **Ethernet
разъем (опциональный)**

Ethernet-разъем это герметичная 7-ми штырьковая розетка типа ODU p/n G80F2C-P07QC00-0000.

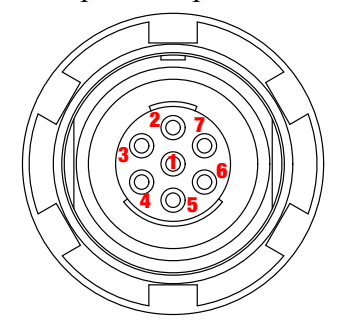

Рисунок 5. Ethernet-разъем

Таблица 7. Характеристики Ethernet-разъема

| Номер | Наименование сигнала | Dir | Пояснение              |
|-------|----------------------|-----|------------------------|
|       |                      |     | Not used               |
| 2     | Power_GND            |     | Signal ground          |
| 3     | $TXD+$               | O   | Transmit data plus     |
| 4     | TXD-                 | O   | Transmit data minus    |
|       | $RXD+$               |     | Receive datd plus      |
| 6     | RXD                  |     | Receive data minus     |
|       | <b>LAN LED</b>       |     | External LAN LED anode |

**Описание и работа** Метрологические и технические характеристики Характеристики разъемов

#### **RS422/RS232/CAN Connector**

RS422/RS232/CAN разъем это герметичная розетка M12, 8 pin Male, FM, M16x1.5, flying lead connector Binder-USA p/n 09-3481-700-08.

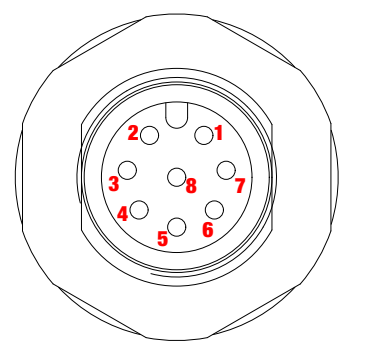

**Рисунок 6. Разъем RS422/RS232/CAN**

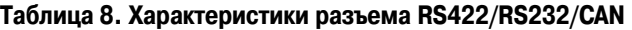

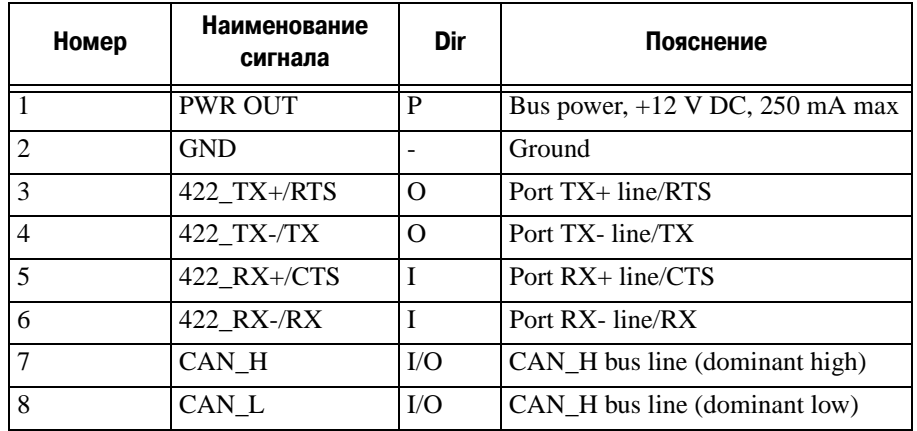

#### **Разъем внешней ГНСС антенны**

Разъем внешней антенны (Табл. 8) это TNC RF разъем Applied Engineering Product p/n 6001-7051-003.

**Таблица 9. Разъем вншней ГНСС антенны**

| Номер      | Dir<br>I Наименование сигнала I |  | Пояснение                                               |
|------------|---------------------------------|--|---------------------------------------------------------|
| <b>TNC</b> | ANT IN                          |  | <b>RF</b> input from LNA, 100 mA at 5.0 volts DC output |

#### **Разъемы EVENT и 1PPS (опциональные)**

Разъемы EVENT и 1PPS - это коаксиальные с внутренней резьбой розетки серии BNC, Kings Electronics p/n KC-79-108.

### <span id="page-16-0"></span>**3. Состав приемника**

Современный дизайн приемника позволяет уменьшить количество кабелей, соединяющих различные элементы системы, облегчая и делая эффективнее процесс геодезической съемки. многосистемная плата приемника.

### <span id="page-16-1"></span>**3.1. Пользовательский интерфейс TriPad**

TriPad - это минимальный пользовательский интерфейс, используемый для отображения и управления потоком входящих/исходящих данных (Рис. 6).

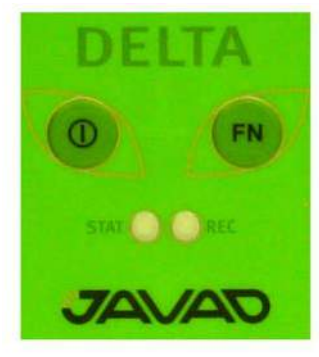

**Рисунок 7. Минимальный пользовательский интерфейс TriPad**

Индикатор *STAT (Statistic)* показывает число отслеживаемых спутников.

- Зеленый восемь и более спутников.
- Желтый от пяти до семи спутников.
- Красный менее пяти спутников.
- Не горит нет спутников.

Эффективное число спутников - это общее число спутников минус количество отслеживаемых не GPS систем. Например, если отслеживается 8 GPS и 5 ГЛОНАСС спутников, то эффективное число спутников составляет 12.

Индикатор *REC (Record)*отображает статус записи данных и вспыхивает каждый раз, когда происходит запись данных в файл.

- Зеленый запись.
- Желтый памяти осталось на 10 мин.
- Красный память заполнена.
- Не горит не активна.

Кнопка *Bкл/Выкл (питание)* включает/выключает приемник.

Нажатие кнопки *FN (Function)* включает/останавливает запись данных. Удерживание кнопки FN при нажатой кнопке Вкл/Выкл от 4 до 8 секунд (индикаторы мигают желтым) приводит к очистке энергонезависимого ОЗУ (NVRAM).Удерживание кнопки FN при нажатой кнопке Вкл/Выкл более 30 секунд приводит к перезагрузке приемника.

#### <span id="page-17-0"></span>**3.2. Порты данных и порт питания**

- *Питание* разъем используется для подключения к приемнику внешнего источника питания.
- *Последовательный* разъем для установления связи приемника с внешними устройствами.
- *USB* разъем для высокоскоростного обмена данными и установки связи между приемником и внешним устройством.
- Внешняя антенна присоединяется к разъему внешней антенны типа TNC.

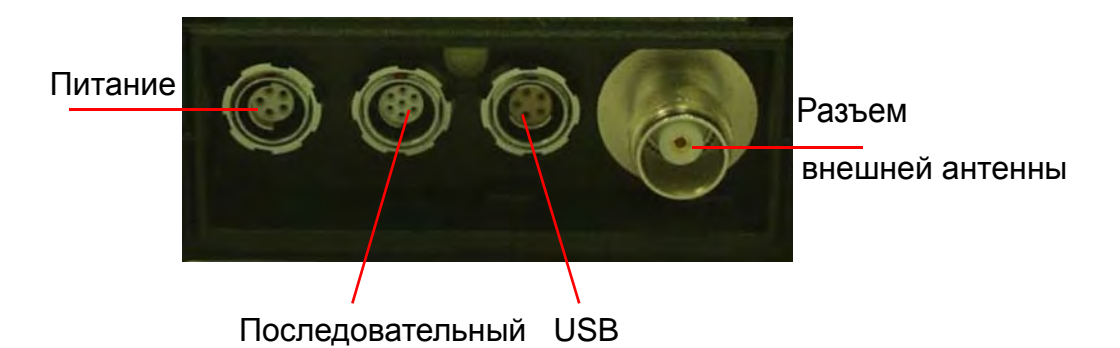

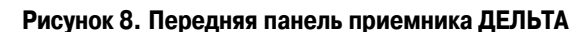

• USB - используется для высокоскоростной передачи данных и связи между приемником и внешним устройством.

#### <span id="page-17-1"></span>**3.3. Кабели**

Стандартные кабели, входящие в комплект поставки приемника ДЕЛЬТА, включают в себя кабель питания и кабель связи, которые используются для питания приемника и для настройки приемника. Ниже представлены стандартные кабели для приемника:

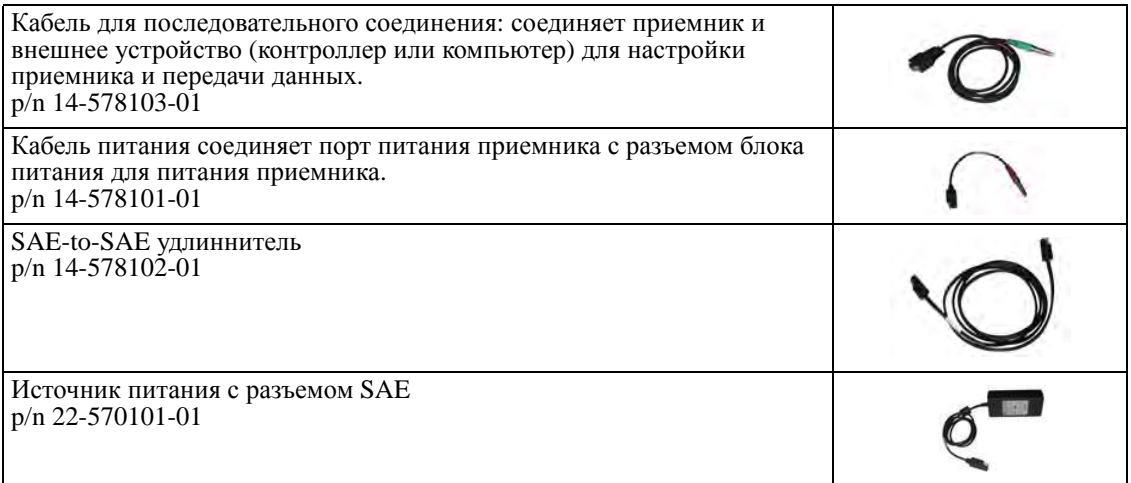

### <span id="page-18-0"></span>**4. Файл авторизации опций (OAF)**

Компания "Джавад Джи Эн Эс Эс" выпускает файл авторизации опций (Option Authorization File (OAF)), чтобы активировать специальные опции, которые покупает пользователь. Файл авторизации опций позволяет пользователю настроить приемник ДЕЛЬТА согласно частным практическим задачам в соответствии с приобретенным набором необходимых опций.

Опции приемника сохраняются неповрежденными и неизменными при очистке энергонезависимого оперативного запоминающего устройства (ОЗУ) или при операции аппаратного сброса.

Файл авторизации опций (OAF) позволяет активировать следующие функции приемника:

- Отслеживание сигналов системы OZSS
- Память (стандартная 256 MB)
- Частота обновления  $(1, 5, 10, 20, 50, 100 \,\mathrm{Jm})$  (стандартная  $5\,\mathrm{Jm}$ )
- RTK  $(5, 10, 20, 50, 100 \Gamma$ ц) (стандартная 5  $\Gamma$ ц)
- RTCM/CMR Ввод/Вывод
- Повышенное подавление многолучевости
- Широкозонная система спутниковой дифференциальной навигации (Wide Area Augmentation System (WAAS) и European Geostationary Navigation Overlay Service (EGNOS))
- Автоматическое обнаружение и отбраковка аномальных измерений Receiver Autonomous Integrity Monitoring (RAIM)
- 1 PPS (Pulse-Per-Second; a timing signal)
- Маркер событий

### <span id="page-19-0"></span>**5. Устройство и работа**

#### <span id="page-19-1"></span>**5.1. Установка NetView**

Используйте бесплатное приложение NetView, работающее в ОС Windows XP, Windows 7, Windows Vista и предназначеное для управления спутниковыми радионавигационными приемниками, выпускаемыми компанией "Джавад Джи Эн Эс Эс". Самую последнюю версию программы можно найти на сайте компании "Джавад Джи Эн Эс Эс": www.javad.com

- **Примечание:** Полное описание программного обеспечения NetView выходит за рамки этого описания, но вся необходимая информация содержится в руководстве пользователя *NetView Software Manual*.
	- 1. Если программа была скачана с сайта, то сохраните каталог программы на жестком диске вашего ПК.
	- 2. В каталоге программы найдите и дважды щелкните по иконке файла Setup.exe.
	- 3. Следуйте инструкциям мастера установки программ.
	- 4. При желании можно создать ярлык на рабочем столе компьютера для быстрого доступа к NetView.

#### <span id="page-19-2"></span>**5.2. Требования к источнику питания**

Приемник ДЕЛЬТА можно подключить к внешнему источнику питания с помощью кабеля с 5-ти штырьковым ODU-разъемом и с SAE-разъемом. Если внешний источник питания имеет только SAE-разъем, то нужен дополнительно кабель типа приемник-SAE. Рекомендуется использовать внешний источник питания типа Limited Power Source, который должен быть сертифицирован для использования в США и странах Европейского содружества.

Номинальное напряжение внешнего источника питания может быть в пределах от 10 до 30 В. Внешний источник должен иметь достаточную выходную мощность, чтобы обеспечивать величину постоянного тока не менее 5 A.

Tребования к внешнему источнику питания для других продуктов компании "Джавад Джи Эн Эс Эс" могут достаточно сильно отличаться.

- **ОСТОРОЖНО!** *Чтобы избежать опасности повреждения при подключении, прежде, чем подключить оборудование к источнику питания, убедитесь, что источник питания соответствует местным и национальным требованиям безопасности и соответствует требуемому напряжению оборудования и данным условиям.*
- **ОСТОРОЖНО!** *Никогда не чистите включенный в сеть источник питания. Всегда отсоединяйте его от источника переменного тока, прежде чем начать обслуживание или чистку.*
- **Внимание:** *Если подаваемое напряжение ниже обозначенного в спецификации приемника, то приемник не будет работать. Если подаваемое напряжение выше обозначенного в спецификации максимально допустимого, то приемник может быть серьезно поврежден, а гарантия прервана.*

Убедитесь, что провода не перекручены, не спутаны между собой и не подвергаются нагрузке.

Не используйте оборудование с поврежденными проводами или штекерами – заменяйте их немедленно. Чтобы снизить риск повреждения оборудования, когда отсоединяете провода от оборудования, тяните за штекер, а не за провод.

Не используйте источник питания, если он оплавлен, разбит или еще как-либо поврежден. Не разбирайте источник питания.

**Внимание:** *Прежде чем подсоединять внешний источник питания к приемнику, убедитесь, что его технические характеристики и состояние соответствуют требуемым и описанным выше.*

#### <span id="page-20-0"></span>**5.3. Питание приемника**

Зарядное устройство входит в стандартную комплектацию приемника.

- Подсоедините к разъему питания приемника (помечен PWR) 5-ти штырьковый разъем кабеля типа приемник-SAE.
- Соедините SAE-разъем кабеля приемник-SAE с SAE-разъемом зарядного устройства.
- Вставьте противоположный конец кабеля в зарядное устройство.
- Подключите зарядное устройство к сети переменного тока с помощью кабеля типа зарядное устройство-сеть.
- Включите приемник, нажав и удерживая около 0,5 секунды кнопку включения/ выключения.

#### <span id="page-20-1"></span>**5.4. Включение и выключение приемника**

Чтобы включить приемник, нажмите и удерживайте кнопку включения/выключения приемника, пока не загорятся светоиндикаторы. Чтобы выключить приемник, нажмите и удерживайте кнопку включения/выключения не менее одной секунды и не более четырех секунд (пока не погаснут светоиндикаторы). Эта задержка (более 1 секунды) защищает приемник от случайного отключения.

<span id="page-20-2"></span>Чтобы выгружать, удалять файлы, управлять приемником, соедините приемник и ПК, используя один из предложенных ниже способов, и запустите NetView:

- с помощью кабеля RS232
- с помощью USB-кабеля (потребуется специальный USB-драйвер, выпускаемый компанией "Джавад Джи Эн Эс Эс")

После того, как соединение между приемником и компьютером будет установлено, вы сможете:

- Настраивать приемник и его составляющие;
- Посылать команды приемнику;
- Выгружать файлы из памяти приемника;
- Загружать новые версии аппаратно-программного обеспечения приемника;
- Загружать файл авторизации опций (OAF).

#### **Соединение с помощью кабеля RS232**

- 1. Используя кабель RS232, соедините последовательный порт своего ПК (как правило, COM1) с последовательный портом А приемника.
- 2. Включите приемник и ПК.
- 3. Запустите NetView, выберите SER в качестве типа соединения и укажите порт, к которому подсоединен приемник.

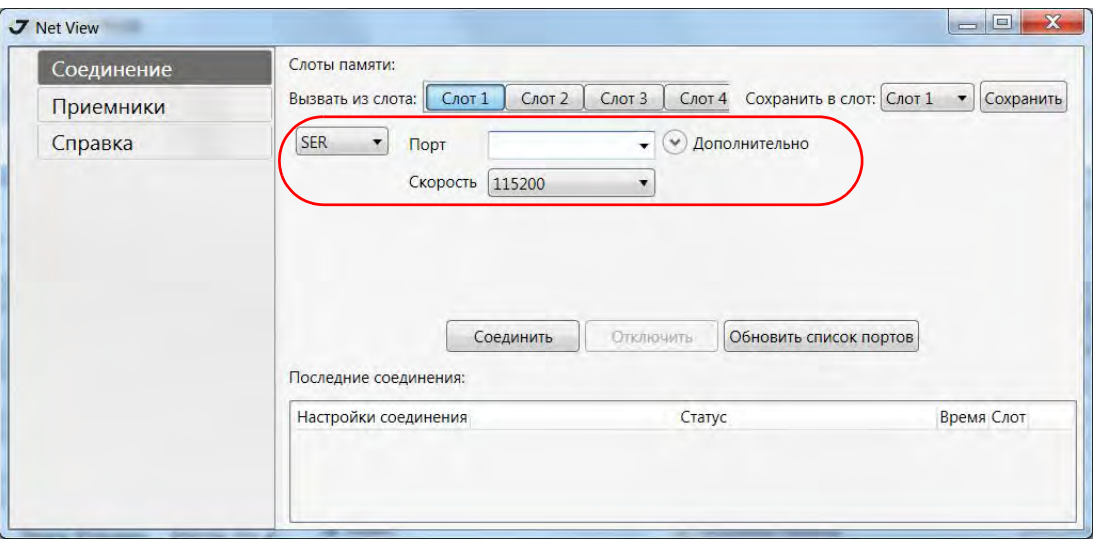

**Рисунок 9. NetView: Последовательное соединение**

#### **Соединение с помощью USB
кабеля**

Убедитесь, что на вашем компьютере установлен специальный USB драйвер, выпускаемый компанией JAVAD GNSS, для приемника ДЕЛЬТА (драйвер можно скачать с сайта (www.javad.com). Убедитесь так же, что у вас есть необходимый для соединения USB кабель, который соединит USB порт вашего приемника с USB портом компьютера.

Процедура установки драйвера может незначительно отличаться в зависимости от операционной системы, установленной на вашем ПК. В целом же эта процедура такова:

- 1. Скачайте с сайта компании JAVAD GNSS (http://www.javad.com) USB драйвер.
- 2. Распакуйте архив в отдельную пустую папку.
- 3. Соедините приемник и компьютер с помощью USB кабеля, дающегося с приемником. Включите приемник.
- 4. OC Windows автоматически определит новое устройство, подключенное к ПК. Запустится Мастер установки нового оборудования.

• Выберите *No, not this time*, нажмите *Next* (Рис. 9).

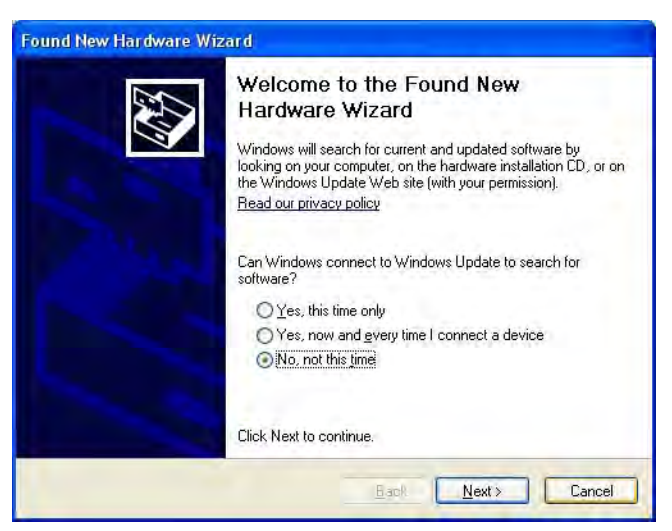

Рисунок 10. Мастер установки нового оборудования - Шаг 1

• Выберите *Install from a list of specific location* и нажмите *Next* (Рис. 10).

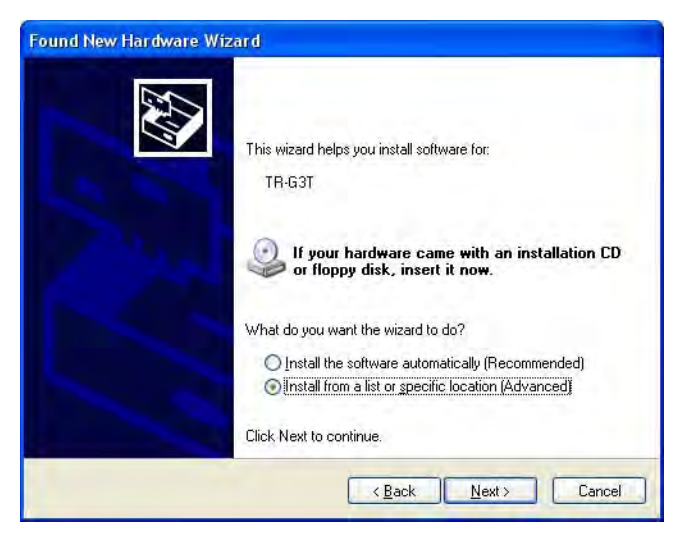

Рисунок 11. Мастер установки нового оборудования - Шаг 2

• Выберите папку с USB драйвером и нажмите *Next* (Рис. 11).

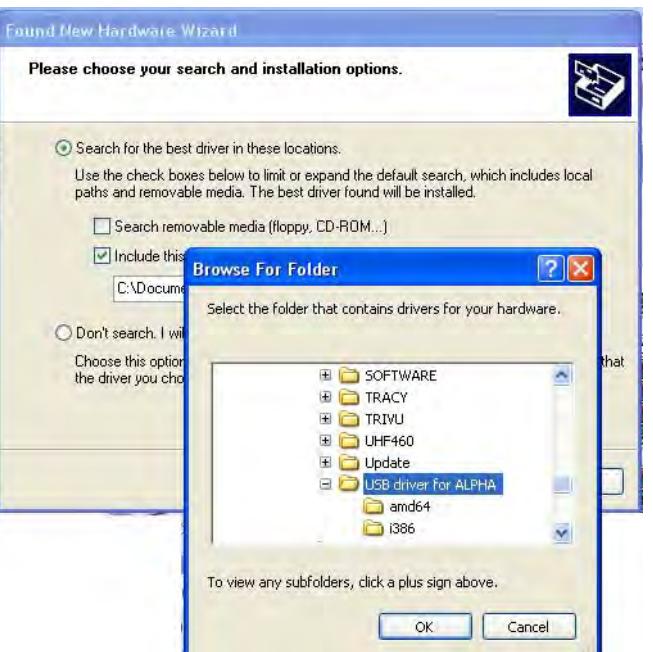

**Рисунок 12. Выбор папки с USB драйвером**

• Выберите *Continue Anyway* (Рис. 12)

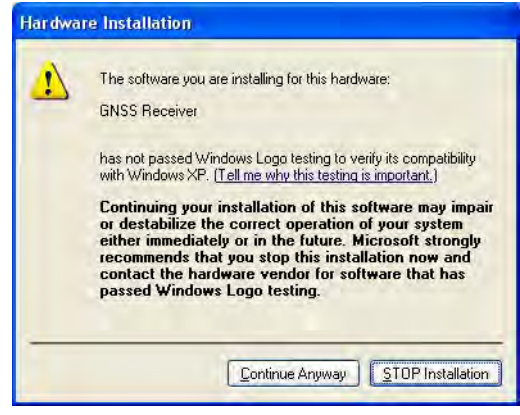

**Рисунок 13. Warning**

5. Повторите все предыдущие шаги, чтобы установить драйвер для виртуального последовательного порта. Следуйте инструкциям на экране, чтобы завершить процесс установки.

6. После того, как Windows закончит установку драйвера, вы сможете установить USB соединение. Для этого запустите NetView и выберите тип соединения USB, выберите USB port ID из списка.

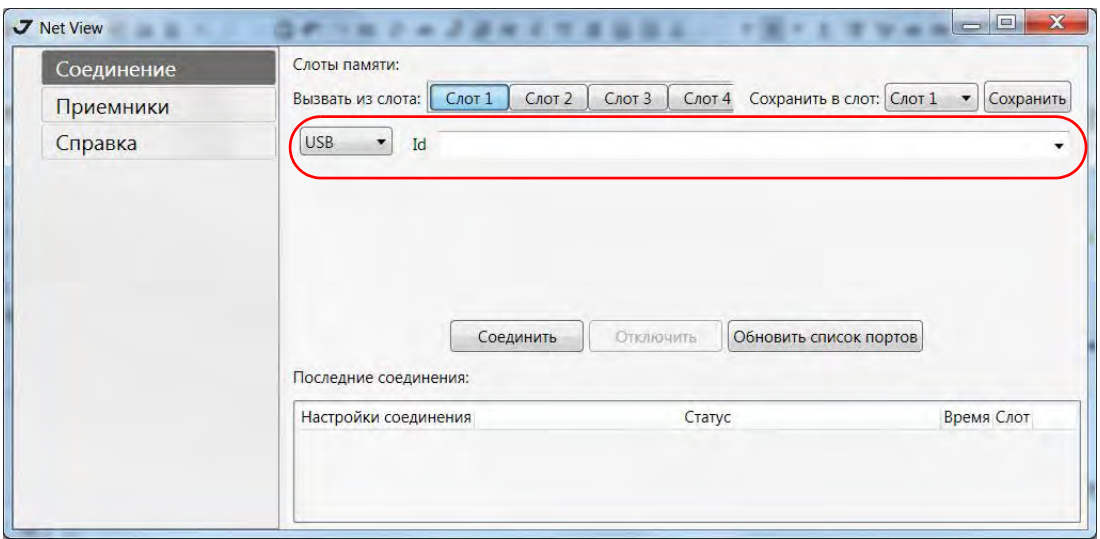

**Рисунок 14. NetView: USB-соединение** 

### <span id="page-24-0"></span>**6. Настройка приемника**

Приемник, который будет работать в качестве базы и подвижный приемник, должны быть настроены в соответствии с желаемым типом съмки.

- В приложениях, в которых необходимо получить результаты позиционирования в режиме реального времени, используются базовый и подвижные приемники. Базовый приемник (база), установленный в известной точке, передает поправки подвижным приемникам (роверам) для вычисления точной позиции. Для передачи данных от базы к подвижным приемникам необходим радиомодем.
- Подвижный приемник использует информацию поправок, получаемых от базовой станции для вычисления своей точной позиции в одной или нескольких разных точках. Роверы - это подвижные ГНСС приемники на вешке, которые сравнивают информацию, полученную от базовой станции, с данными, полученными ими со спутников, и расчитывают точную позицию пункта.
- В приложениях, в которых используется последующая пост-обработка данных, независимые приемники, как правило, записывают кодовые и фазовые измерения, полученные с общих спутников на протяжении одного и того же интервала времени. Потом данные с этих приемников обрабатываются с помощью ПО постобработки (например, ПО Justin).

Для правильной настройки приемника для успешной работы в режиме кинематики реального времени (RTK), используйте перечень настроек, приведенный ниже.

• Произведите досъемочную настройку приемника.

- Сконфигурируйте один приемник как базовую станцию, а другой (другие) как ровер(ы). См. "Настройка [приемника](#page-25-0)" на стр. 26.
- Установите базовый приемник (базу) в точке с известными координатами, чтобы он начал собирать статические данные и передавать поправки.
- Установите подвижный приемник (ровер), чтобы он начал собирать RTK-данные. Подробнее см. "Настройка [приемника](#page-25-0)" на стр. 26.

#### <span id="page-25-0"></span>**6.1. Настройка приемника**

Приемник ДЕЛЬТА может быть настроен различными способами на различные типы съемок, будь то RTK или пост-процессинг:

- Статическая (неподвижная) базовая станция собирает измерения и записывает их в свою память.
- Базовая станция RTK (база) собирает измерения, определяет дифференциальные поправки и передает их RTK роверу (роверам).
- Статический (неподвижный) ровер собрает данные наблюдения с тех же спутников и в тот же период времени, что и статическая база.
- RTK ровер собирает измерения и принимает поправки с базовой станции RTK и вычисляет относительную позицию.
- Ровер, используемый, как повторитель (repeater) передает измерения базовой станции RTK другим роверам, находящимся за пределами GPS системы.

Для настройки приемника, управления файлами, соедините приемник и ПК (контроллер Victor), используя один из описанных выше типов соединения, и запустите NetView.

Программа NetView предназначена для управления спутниковыми радионавигационными приемниками, выпускаемыми компанией "Джавад Джи Эн Эс Эс". Настоящая версия NetView позволяет:

- осуществлять соединение ПК с приемником "Джавад Джи Эн Эс Эс" через последовательный и USB порты ПК, а также через Интернет;
- отслеживать количество и состояние НИСЗ, находящихся в поле радиовидимости антенны приемника;
- отображать текущую позицию и время приемника в режиме реального времени;
- управлять записью данных во внутренний файл приемника;
- переписывать файлы данных из внутренней памяти приемника на жесткий диск ПК;
- отображать и программировать основные установки приемника (интервал записи данных, режим вычисления позиции и др.);
- отображать и загружать опции премника;
- загружать новое аппартно-программное обеспечение.
- **Примечание:** Полное описание возможностей программы NetView выходит за рамки данного руководства. Подробную и детальную информацю о NetView можно найти в руководстве пользователя NetView Software Manual на вебсайте компании "Джавад Джи Эн Эс Эс" (www.javad.com).
- 1. Соедините приемник и компьютер, как описано в "Чтобы [выгружать](#page-20-2), удалять файлы, управлять приемником, соедините приемник и ПК, используя один из [предложенных](#page-20-2) ниже способов, и запустите [NetView:"](#page-20-2) на стр. 21.
- 2. Запустите NetView. Выберите порт для установления соединения и нажмите *Ok* .
- 3. Нажмите *ReceiverParameters* на панели слева.
- **Примечание:** Нажимайте *Apply* каждый раз после изменения параметров приемника, в противном случае измененeния не будут сохранены в памяти приемника. Нажмите *Refresh,* чтобы убедиться, что измененные параметры сохранены и вступили в силу.
	- 4. В закладке *General* поставьте *Antenna Input* в значение *External*.

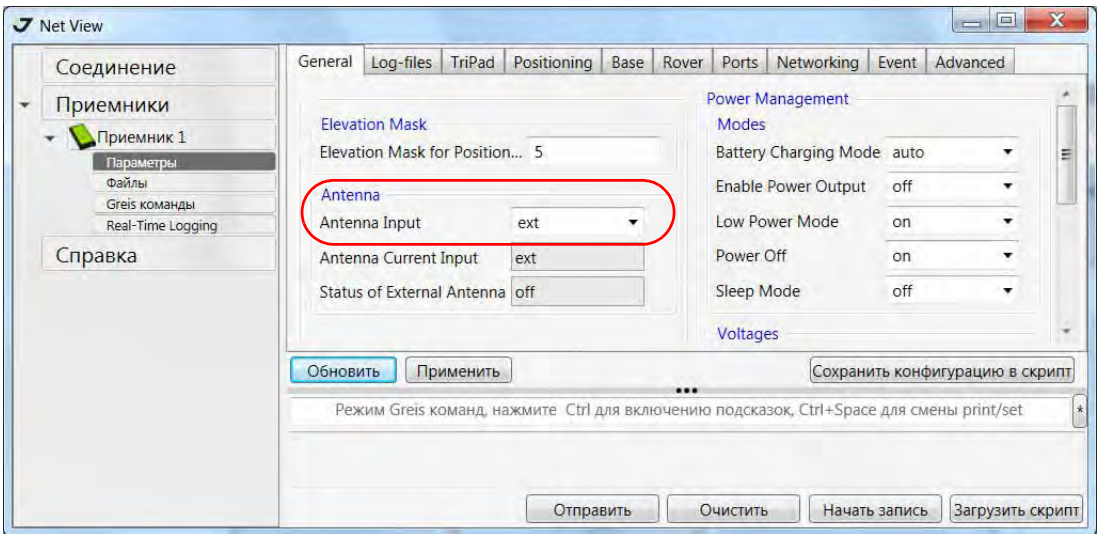

**Рисунок 15. Закладка General**

5. В закладке *TriPad* и *Log-files* задайте следующие параметры (Табл. 9), затем нажмите *Apply*.

#### **Таблица 10. Настройки TriPad**

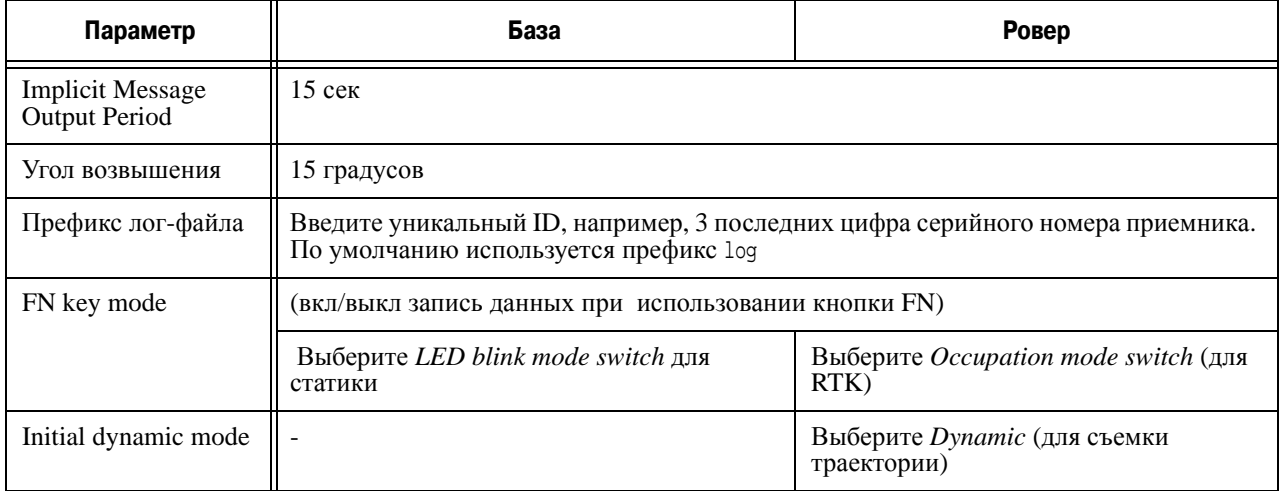

#### **Описание и работа** Настройка приемника Настройка приемника

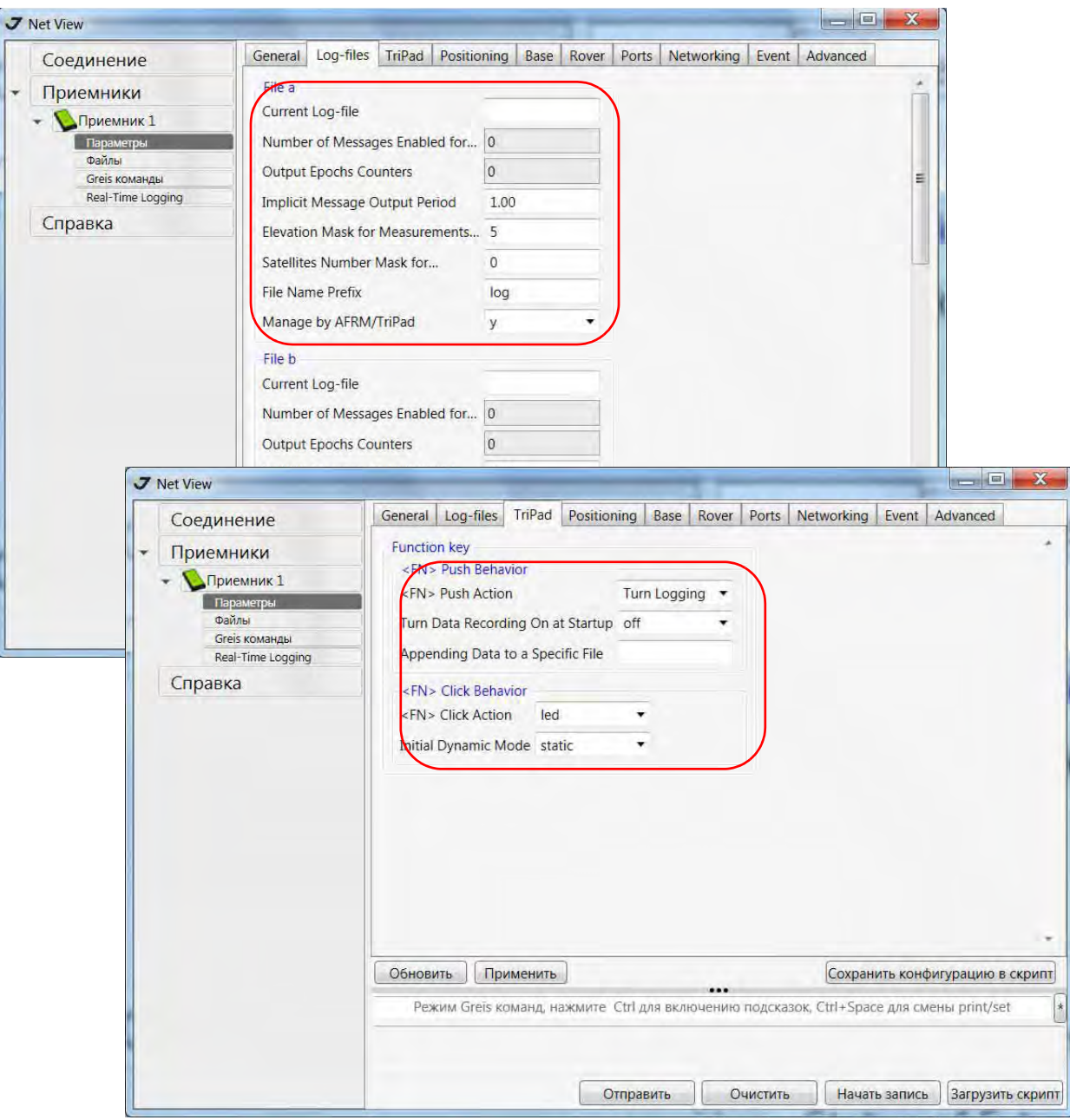

Рисунок 16. Настройки Log-Files и TriPad

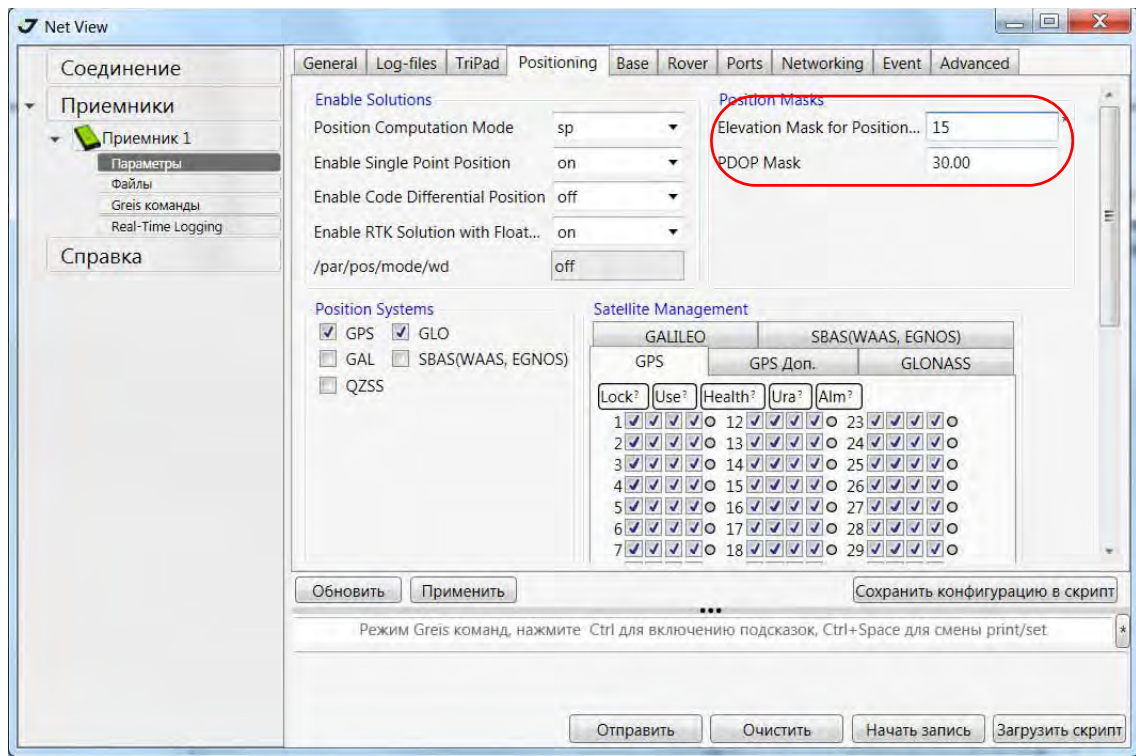

6. Откройте закладку *Positioning* и установите маску угла возвышения 15 градусов.

**Рисунок 17. Закладка Positioning: маска угла возвышения**

- 7. Чтобы настроить базовую станцию, откройте закладку *Base* и задайте следующие параметры:
	- *Antenna Phase Center Position (APC)* введите широту, долготу и высоту (элипсоидальную) для фазового центра антенны. Сделать это можно следующим образом:
		- Впишите известные значения.
		- Нажмите кнопку *Get from receiver* и используйте текущую позицию.

8. Перезапустите приемник. Откройте закладку *Base* и проверьте координаты*.* Нажмите *Refresh*, чтобы обновить параметры.

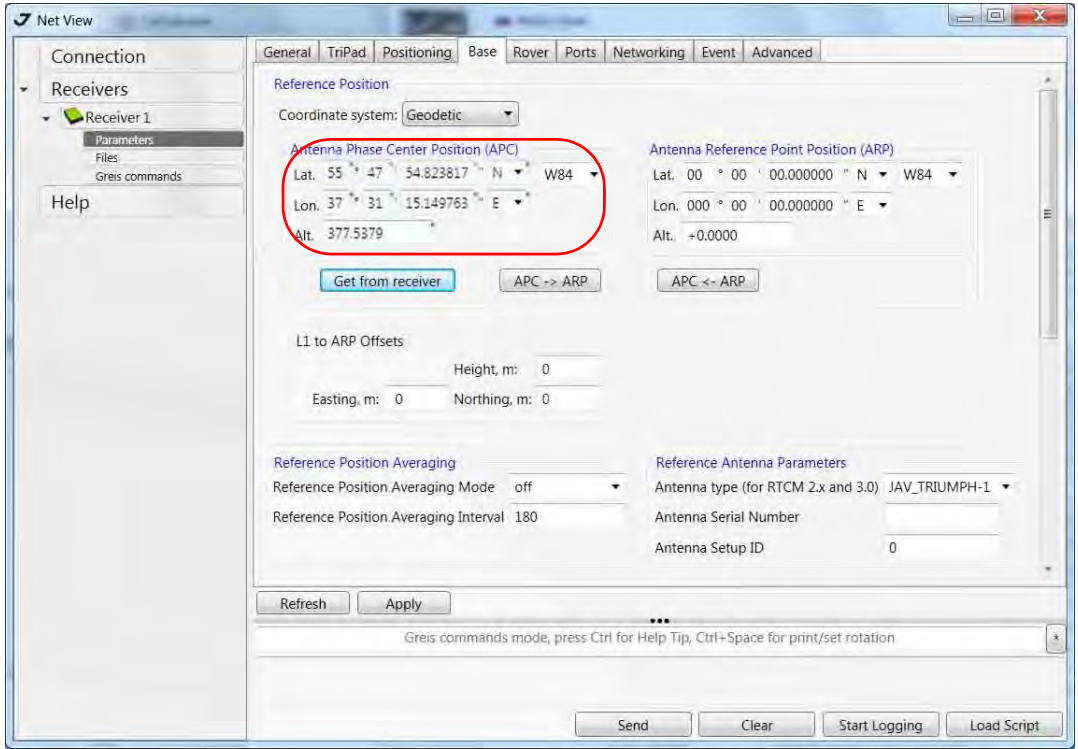

**Рисунок 18. Закладка Base**

- Чтобы настроить ровер, откройте закладку *Positioning* и установите значение в списке *Position Computation Mode* - с помощью этого списка можно выбрать и задать режим вычисления позиции:
	- *pd* RTK с решением fixed
	- *pf* RTK с решением float
	- *cd* кодово-дифференциальный режим (DGPS)
	- *wd* wide area code differential mode (WDGPS)
	- *sp* Автономная позиция
- 9. Откройте закладку *Rover* и задайте следующие параметры:
	- *RTK Position Computation Mode* выберите *Extrapolation* для RTK float (kinematic), или *Delay* для RTK fixed (static).

Если выбран режим *Extrapolation*, ровер будет экстраполировать измерения базы при расчете позиции. Если выбран режим *Delay*, ровер не будет экстраполировать измерения базы.

• *Confidence Level for Ambiguity* – С помощью этого списка устанавливается пороговая вероятность правильного разрешения неоднозначностей для механизма RTK. Значение *Low* соответствует вероятности 95%, значение *Medium* соответствует вероятности 99,5%, значение *High* соответствует вероятности 99,9%.

Если невозможно разрешить неоднозначность с вероятностью большей или равной выбранной, решение считается плавающим.

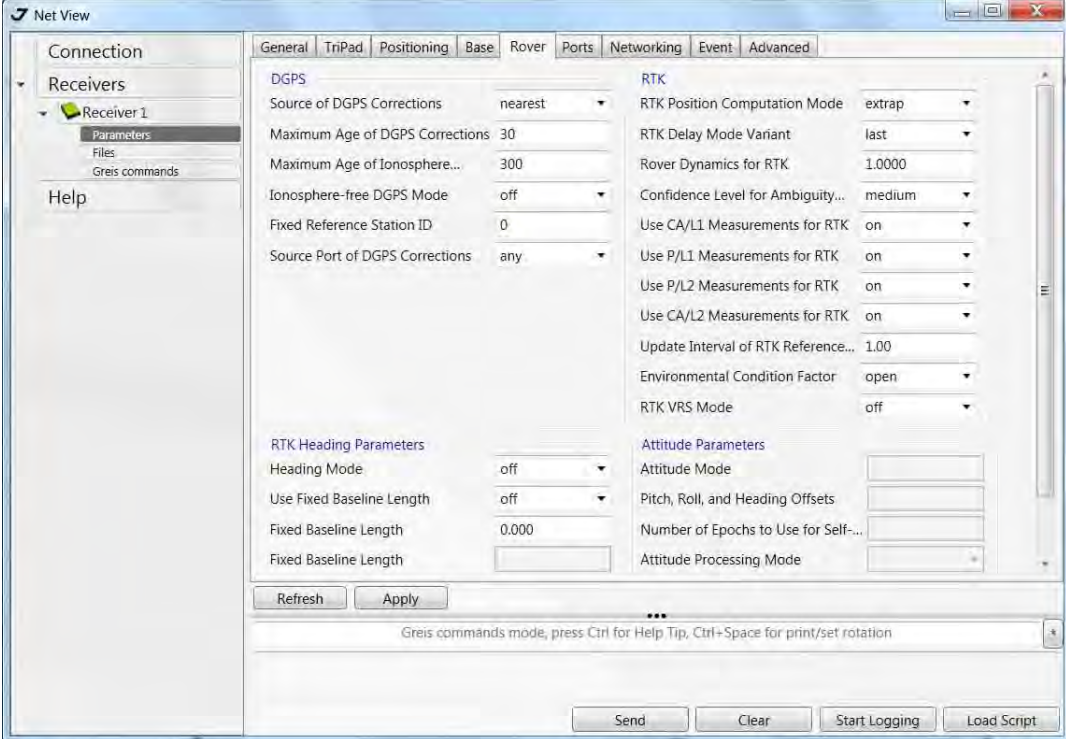

**Рисунок 19. Закладка Rover**

10. Для съемки в режиме RTK, откройте закладку *Ports* и установите параметры, приведенные в Табл. 10, затем нажмите *Apply*.

**Примечание:** Для съемки с постобработкой оставьте параметры по умолчанию..

#### **Таблица 11. Настройки для закладки Ports**

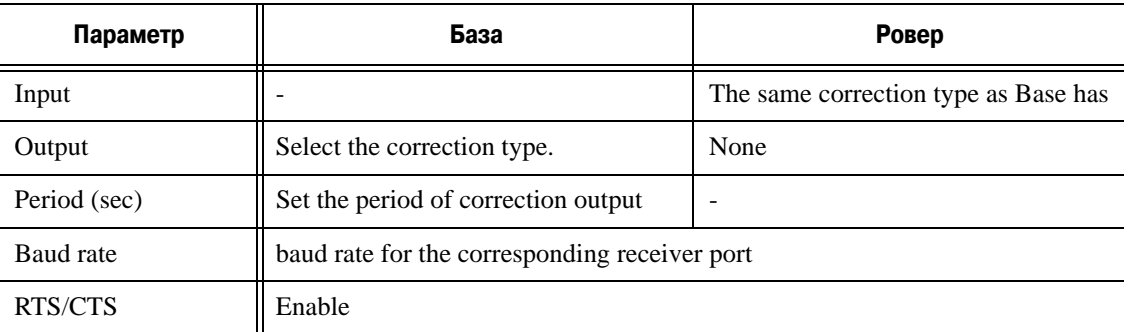

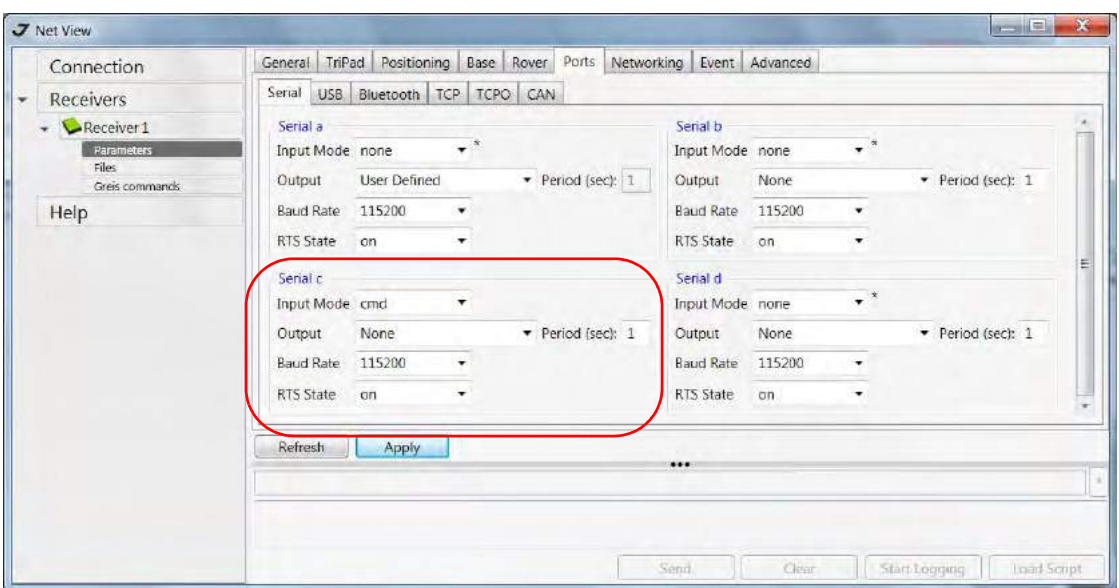

**Рисунок 20. Закладка Ports**

11. Откройте закладку *Advanced tab*, затем подзакладку *Multipath Reduction*. Активируйте *Code multipath reduction* (mpnew) на базе и на ровере для режима DGPS. Для RTK также активируйте *Carrier multipath reduction* (mpnew).

| External Frequency                                                     | <b>Raw Data Management</b> | Attitude parameters |
|------------------------------------------------------------------------|----------------------------|---------------------|
| Anti-Interference                                                      | Multipath Reduction        | Loop Management     |
|                                                                        |                            |                     |
| CA/L1 Carrier Phase Multipath<br>CA/L1 Code Multipath Reduction normal | normal                     |                     |

**Рисунок 21. Multipath Reduction**

12. Нажмите *Apply*, чтобы сохранить изменения, и закройте диалоговое окно. Заданные настройки будут сохранены в приемнике, пока вы их не измените или не произведете очистку энергонезависимого ОЗУ (NVRAM). Подробное описание настроек и параметров см. в *NetView Software Manual*.

### <span id="page-32-0"></span>**6.2. Настройка TriPad**

Минимальный пользовательский интерфейс приемника ДЕЛЬТА состоит из двух кнопок (Питание и FN) и двух светоиндикаторов (СИД) (Рис. 3-1).

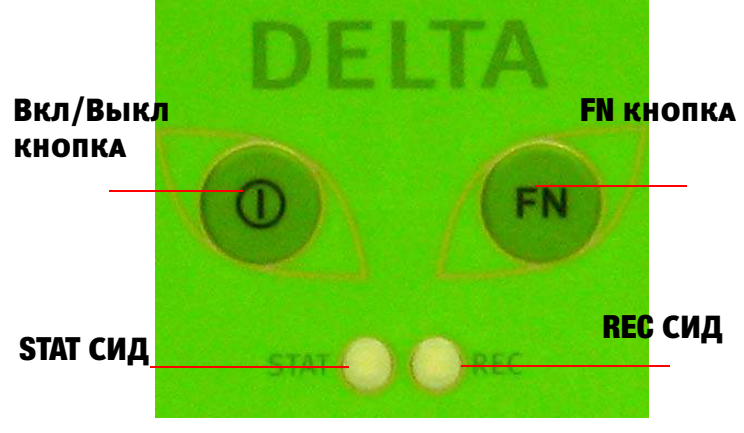

Рисунок 3-1. TriPad

TriPad выполняет различные функции. С его помощью можно:

- Включать и выключать приемник (кнопка Вкл/Выкл).
- Включать и выключать запись данных (кнопка FN).
- Контролировать статус отслеживаемых спутников (STAT СИД).
- Контролировать статус записи данных (REC СИД).
- Show the status of post-processing mode (static or dynamic) when performing a Post-Processing Kinematic measuring with the help of FN key (REC LED).

#### **File a, File b**

В поле File a, File b задается имя текущего лог-файла, период вывода сообщений и т.д.

- *Текущий лог-файл* (*Current log-file*) в данном поле указывается префикс лог-файла, который будет сохранен в памяти приемника во время съемки.
- В поле *Output Epochs Counter* отображается число выводимых эпох.
- В поле *Implicit Message Output Period* отображается период вывода сообщений. Этот параметр определяет интервал вывода сообщения в лог-файл при записи данных.
- *Elevation Mask for Measurements Output* пользователь определяет минимальный угол возвышения для спутников, данные от которых будут записываться в файл приемника, созданный при помощи кнопки FN.
- *Satellites Number Mask for Position computation* спутники с возвышением ниже, чем это указано, будут исключаться из расчетов.
- *File Name Prefix* Используя это поле можно задать приставку, которая будет добавляться к имени файла при его создании с помощью кнопки FN. В этом поле можно указать до 20 символов. По умолчанию используется приставка log.

• *Enable Implicit Management of Specific* - включает/выключает управление *Implicit Message Output Period.*

#### **Function Key**

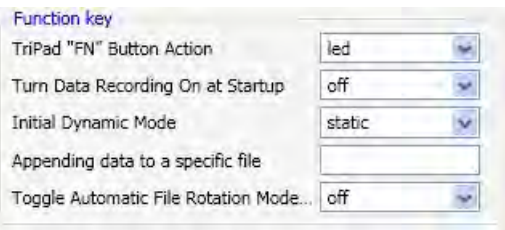

#### **Рисунок 4. Function Key**

*• TriPad "FN" Button Action -* это раскрывающийся список используется для программирования того, как приемник будет реагировать на нажатие кнопки FN (менее 1 сек). Если выбран режим *led*, кратковременное нажатие кнопки FN переключает информационные режимы панели TriPad.

При выбранном режиме *occupation* кратковременным нажатием на кнопку FN можно менять тип записываемого файла со статического на динамический и обратно*.*

- *• Включение записи данных при запуске (Turn Data Recording on at Startup)-* включает / отключает запись данных в новый файл при запуске.
- *Initial Dynamic Mode* позволяет выбрать начальный тип файлов, которые будут созданы с использованием TriPad. Можно задать либо Static (статический), либо Kinematic (динамический) тип.
- *Appending data to a specific file* (добавление данных к конкретному файлу) Если вы хотите, чтобы новые данные добавлялись в уже существующий файл, то введите нужное имя файла в поле редактирования (до двадцати символов).
- *Toggle Automatic Rotation Mode* включает / отключает Automatic File Rotation Mode.

#### **Automatic File Rotation Mode (AFRM)**

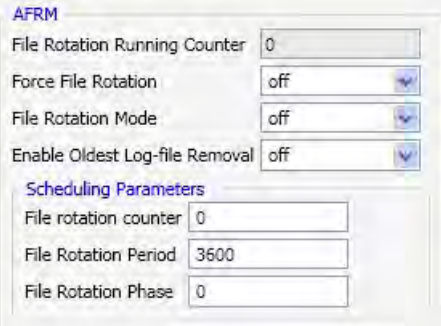

#### **Рисунок 5. AFRM**

- *File Rotation Running Counter*  счетчик.
- *Force File Rotation* включение/выключение режима Force File Rotation.
- *File Rotation Mode* включение/выключение режима AFRM.
- Переключатель *Enable Oldest Log-file removal*, находящийся во включенном состоянии, заставляет приемник, не имеющий свободной памяти для продолжения записи данных, удалить файлы - первые из ранее созданных.
- Задать количество файлов, которое будет создано до того, как режим AFRM выключится, можно в поле *Counter*. Нулевое значение этого параметра означает создание неограниченного количества файлов.
- Поле *File Rotation Period* определяет промежуток времени, по прошествии которого механизм AFRM закроет текущий файл и создаст новый.

В поле *File Rotation Phase* указывается фаза (постоянный временной сдвиг) автоматического создания файлов.

### <span id="page-34-0"></span>**7. Установка и съемка**

После того, как приемник был настроен на определенный вид съемки, необходимо установить приемник и измерить высоту антенны, прежде чес начать съемку. Благодаря интерфейсу TriPad легко осущетсвляется запись данных, изменение режимов приемника, просмотр информации о записи данных во время съемки.

Классическая геодезическая система состоит из базы, установленной в определенной точке с известными координатами, и ровера, настроенного как подвижный коллектор данных. После установки базового и подвижного приемников, необходимо рассчитать высоту антенны. Базовая станция должна быть настроена прежде, чем будет производиться настройка подвижного приемника (ровера).

*Чтобы установить базовый приемник:*

- 1. Поместите приемник на подходящем штативе или RTK Caddy в известной контрольной точке.
- 2. Отцентрируйте приемник над тем пунктом, где будет проводиться сбор данных. В большинстве случаев, это должно быть место под открытым, ничем не заслоняемым небоcводом.
- 3. Подсоедините, если необходимо, дополнительное оборудование.

*Чтобы установить подвижный приемник*:

- 1. Поместите приемник на подходящем штативе или RTK Caddy в необходимой точке.
- 2. Подсоедините, если необходимо, дополнительное оборудование.

#### <span id="page-35-0"></span>**7.1. Установка внешней антенны**

Приемник ДЕЛЬТА используется с внешней антенной. Следуйте нижеприведенным инструкциям, чтобы подключить внешнюю антенну к приемнику и измерить ее смещение.

- 1. Установите антенну на подходящем штативе и отцентрируйте ее над тем пунктом, где будет производиться сбор данных.
- 2. Измерьте высоту антенны.
- 3. Зафиксируйте высоту антенны, название точки и время начала работы в полевых записях.
- 4. Cоедините гибким RF-кабелем внешнюю антенну c антенным разъемом на нижней панели приемника.

### <span id="page-35-1"></span>**7.2. Сбор данных**

- 1. Включите приемник.
- 2. Когда приемник начнет отслеживать один и более спутников, STAT СИД начнет мигать зеленым для GPS спутников и оранжевым для спутников ГЛОНАСС.

Процесс захвата и начала слежения за спутниками занимает, как правило, менее одной минуты. На новом месте, под кронами деревьев или после того как был произведен аппаратный сброс приемника это может занять несколько минут.

- 3. Чтобы начать запись данных, нажмите и удерживайте кнопку FN (не менее одной секунды, но не более пяти секунд).
- 4. Отпустите кнопку FN, когда REC (recording) СИД загорится зеленым. Это означает, что файл открыт, и запись данных начата. REC СИД вспыхивает каждый раз, как данные сохраняются во внутренней памяти приемника.
- 5. Чтобы закончить запись, нажмите кнопку FN и удерживайте, пока не погаснет REC СИД.
- 6. Чтобы выключить приемник, нажмите и удерживайте кнопку Вкл/Выкл до тех пор, пока все светодиоды не погаснут.

### <span id="page-35-2"></span>**7.3. Использование TriPad**

Минимальный пользовательский интерфейс TriPad используется для отображения и контроля входящих/исходящих данных. Полное описание интерфейса TriPad cм. в "[Пользовательский](#page-16-1) [интерфейс](#page-16-1) TriPad" на стр. 17 .

*Чтобы включить/выключить приемник*, нажмите кнопку Вкл/Выкл.

- Чтобы включить, нажмите кнопку Вкл/Выкл и удерживайте, пока не замигают светодиоды.
- Чтобы выключить, нажмите кнопку Вкл/Выкл и держите до тех пор, пока не погаснут все светодиоды.

*Чтобы начать/остановить запись данных*, нажмите кнопку FN и удерживайте 1–5 секунд.

- Во время записи данных REC СИД горит зеленым. Используйте программу NetView для настройки интервала записи данных.
- REC СИД вспыхивает зеленым каждый раз, когда производится запись информации в память приемника.
- Если REC СИД горит красным, значит, у приемника нет больше места в памяти для записи информации или имеет место какой-то аппаратный сбой, или у приемника просроченный файл авторизации опций (OAF) (см. подробнее "Файл [авторизации](#page-18-0) опций (OAF)" на стр. [19\)](#page-18-0).

Используйте NetView, чтобы активировать желаемые режимы кнопки FN в приемнике: либо "LED blink mode switch" для статической съемки, либо "Occupation mode switch" для кинематической съемки.

Всякий раз, когда вы начинаете/останавливаете запись данных, открывается новый файл, или происходит запись в уже открытый.

*Чтобы переключаться между режимами пост-обработки*, нажмите кнопку FN не менее чем на 1 секунду, если "Occupation mode switch" был активирован с помощью NetView.

*Чтобы менять скорость передачи последовательно порта приемника*, нажмите и удерживайте кнопку FN в течение 5–8 секунд. Через пять секунд REC СИД загорится красным.Отпустите кнопку FN в течение трех последующих секунд.

### <span id="page-36-0"></span>**7.4. Статическая съемка**

Статическая съемка - это классический вид съемки, хорошо приспособленный для любой длины базовой линии (короткой, средней, длинной). Один приемник (базовый) находится на точке с известными координатами, другой устанавливают на точку, координаты которой необходимо определить, и производят одновременную запись измерений во внутреннюю память для их последующей обработки на компьютере и вычисления координат. Весь процесс измерений полностью автоматизирован. Время наблюдения зависит от длины базовой линии (расстояния от базового до подвижного приемника), количества видимых спутников и т.д. Как правило, одночастотные приемники используются на базовых линиях, длина которых не превышает 15 км. Для базовых линий длиннее 15 км следует использовать двухчастотные приемники.

У двухчастотных приемников два основных преимущества. Во-первых, двухчастотный приемник может учитывать и устранять влияние ионосферы на кодовые и фазовые измерения, обеспечивая на длинных базовых линиях, или в условиях магнитных бурь более высокую точность измерений, по сравнению с одночастотным приемником.

Во-вторых, двухчастотный приемник требует гораздо меньшего времени наблюдения, чтобы получить требуемую точность. После окончания съемки, собранные приемником данные могут быть выгружены в ПК для последующей постобработки с помощью программного обеспечения для постобработки, например, Justin.

### <span id="page-37-0"></span>**7.5. Кинематическая (Stop & Go) съемка**

Режим Stop&Go - cпециальный вид кинематической съемки, при котором после разрешения неоднозначности в начальной точке мобильный приемник может перемещаться между другими пунктами, но без потери захвата спутниковых сигналов. Для определения местоположения промежуточных точек на геодезическом уровне точности таким способом достаточно фиксации всего нескольких эпох. Если случается потеря захвата сигналов спутников, то необходимо выполнить новое разрешение неоднозначности на очередной точке.

Базовая станция установлена на известной позиции, например, на геодезическом знаке. Этот приемник отслеживает спутники и записывает данные в память. Ровер установлен в некой точке и записывает данные в статическом режиме 2-10 минут. По окончанию записи данных в этой точке, ровер перемещается на следующую. В момент движения ровер находится в кинематическом режиме, а во время стояния на точке - в статическом.

- 1. Установите ровер в неизвестной точке и включите приемник. Дайте возможность приемнику собрать статические данные в течение двух-десяти минут. REC LED будет желтый.
- 2. Проверьте по сигналам SAT СИДа, что спутники отслеживаются.
- 3. По окончании нажмите кнопку FN менее чем на 1 секунду, чтобы перевести ровер в кинематический режим.
- 4. Перенесите ровер на следующую снимаемую точку, нажмите кнопку FN менее чем на 1 секунду и собирайте статические данные в течение 2-10 минут.
- 5. Повторяйте шаги пять и шесть до тех пор, пока не будут сняты все точки. Время стояния на точке зависит от тех же факторов, что и при статической съемке.
- 6. По окончании, нажмите и удерживайте кнопку FN от одной до пяти секунд, чтобы остановить запись данных. Выключите при необходимости приемник. Этот метод съемки позволяет оператору снизить время стояния на точке, и позволяет снять большее количество точек за тот же временной интервал.

### <span id="page-37-1"></span>**7.6. Съемка в режиме RTK**

RTK - фазовый дифференциальный режим местоопределения подвижных объектов в режиме реального времени, при котором данные, например, дифференциальные поправки, передаются от базы к одному или нескольким роверам в режиме реального времени. При съемке в режиме RTK, так же, как и в кинематической съемке, описанной выше, один приемник стоит неподвижно и служит контрольной станцией, а другой приемник работает как ровер, то есть передвигается с точки на точку.

В отличие от кинематической съемки с дальнейшей пост-обработкой, в режиме RTK используется связь между базой и ровером. Используя радиомодемную связь, базовый приемник передает свои измерения и данные о своем положении роверу. Ровер, основываясь на переданных данных и на данных своего наблюдения, незамедлительно производит анализ базовой линии и выдает результат. Обычно, приемник начинает выдавать координаты фазового центра антенны через 10- 30 секунд. А УВЧ модему или GSM модулю для синхронизации может понадобиться около 60 секунд. Геодезические координаты можно просмотреть в закладке *Location*, и они всегда представлены в системе координат WGS84 и могут иметь четыре типа решений:

- Standalone означает, что координаты получены с использованием только одного приемника.
- Code differential означает, что для вычисления своего собственного положения приемник использовал не только свои кодовые измерения, но и дифференциальные поправки, полученные с опорной станции.
- RTK float означает, что для вычисления своего собственного положения приемник использовал свои измерения фазы несущей вместе с аналогичными измерениями, выполненными на опорной станции. В этом режиме механизм RTK не фиксирует целые неоднозначности, а использует их плавающие оценки.
- RTK fixed аналогичен предыдущему режиму. Основное отличие состоит в том, что в этом режиме механизм RTK фиксирует целые неоднозначности.

Поле LQ описывает состояние полученных приемником дифференциальных сообщений. Оно содержит следующую информацию:

- Качество канала передачи данных, выраженное в процентах.
- Время, прошедшее с момента получения последнего сообщения, в секундах.
- Количество полученных сообщений без ошибок и количество испорченных сообщений.
- **Примечание:** Если приемник не получает дифференциальных сообщений или ни один из портов приемника не сконфигурирован для приема этих сообщений, поле LQ будет либо пустым, либо примет вид 100%(999,0000,0000).

### <span id="page-38-0"></span>**8. Управление приемником и файлами**

Если после съемки необходимо выполнить пост-обработку снятых данных, то файлы из приемника следует выгрузить в компьютер.

Выгрузка и удаление файлов также освобождает память приемника для последующих съемок. Иногда приходится очищать энергонезависимое ОЗУ, чтобы избежать проблем со связью и отслеживанием спутников.

В процессе работы с приемником может понадобиться загрузить новый файл авторизации опций (OAF), загрузить новую версию аппаратно-программного обеспечения.

### <span id="page-39-0"></span>**8.1. Выгрузка файлов компьютер**

После окончания съемки, вы можете выгрузить сохраненные файлы в ПК для последующей обработки, копирования или хранения. Так как память приемника способна вместить лишь ограниченное число файлов, то выгрузка файлов в ПК гарантирует, что ни один файл не пропадет.

Выгружайте файлы по возможности сразу после окончания процесса сбора данных. С помощью программы NetView вы можете выгружать и удалять файлы с вашего приемника.

- 1. Соедините приемник и компьютер, как описано в разделе "Чтобы [выгружать](#page-20-2), удалять файлы, управлять [приемником](#page-20-2), соедините приемник и ПК, используя один из [предложенных](#page-20-2) ниже способов, и запустите NetView:" на стр. 21.
- 2. Запустите NetView. Установите связь с приемником.
- 3. Выберите вкладку *Файлы* на панели навигации.

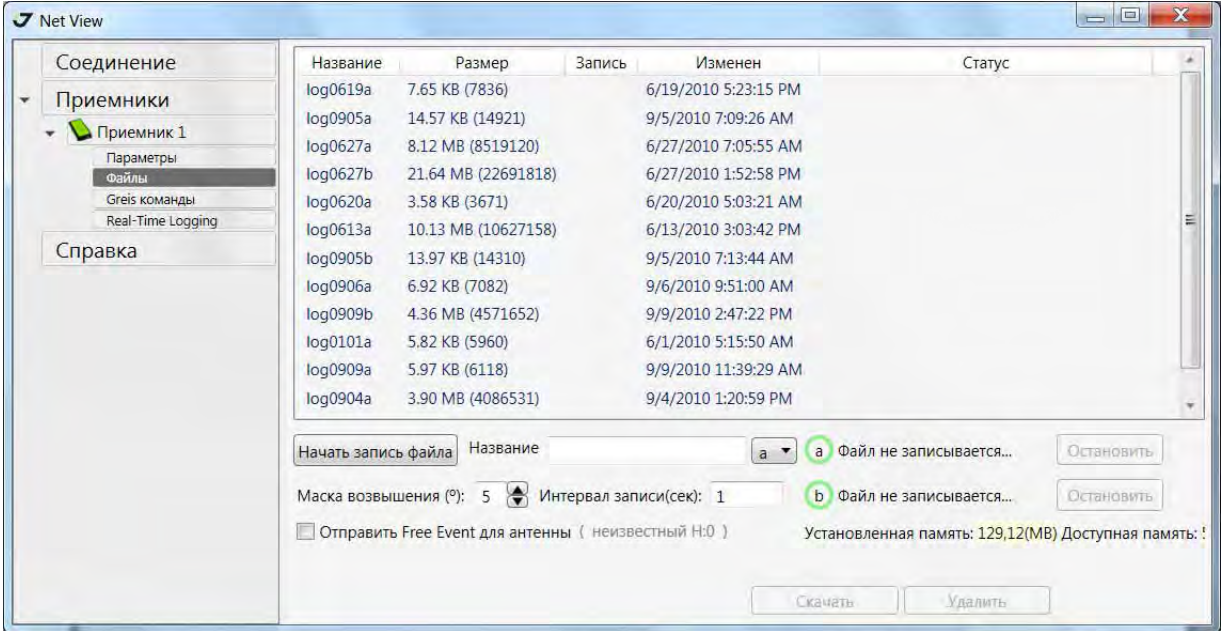

**Рисунок 6. Файлы**

Справа будет показан список файлов. Выберите один или несколько файлов, а затем нажмите кнопку *Скачать*. Откроется новое окно, отображающее процесс скачивания файлов.

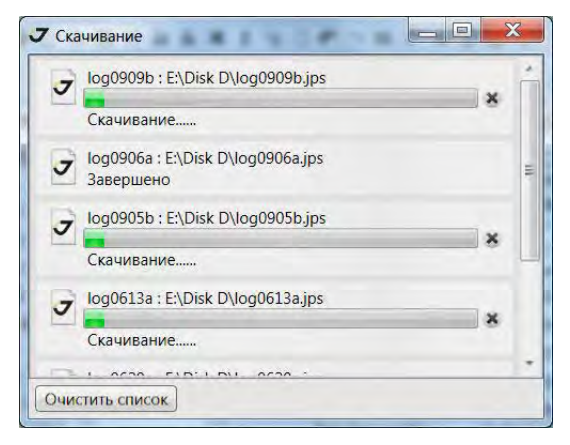

**Рисунок 7. Выгрузка файлов**

Можно прервать переписывание файла нажатием на кнопку *Остановить*. Файлы, которые были переписаны на компьютер, имеют те же имена и расширения, что и файлы-прототипы, находящиеся во внутренней памяти приемника. При переписывании нового файла в выбранную директорию, программа проверяет ее на наличие файла, имеющего такое же имя, что и переписываемый файл. Если такой файл обнаружен, появится предупреждение и предложение переписать этот файл заново.

### <span id="page-40-0"></span>**8.2. Удаление файлов**

Чтобы удалить выбранные файлы, повторите шаги, описанные в "Выгрузка файлов [компьютер](#page-39-0)" на стр[. 40,](#page-39-0) вместо *Скачать* нажмите кнопку *Удалить*.

#### <span id="page-41-0"></span>**8.3. Управление опциями приемника**

#### **Проверка и загрузка OAF**

**Примечание:** Полный список опций и их описание см. на сайте компании "Джавад Джи Эн Эс Эс".

Проверить статус опций приемника, а также загрузить новый файл авторизации опций (OAF), возможно, используя кабель RS232 или USB, ПК и программу NetView. Подробное описание программы см. в *NetView Software Manual*.

- 1. Соедините приемник и компьютер, как описано в разделе "Чтобы [выгружать](#page-20-2), удалять файлы, управлять [приемником](#page-20-2), соедините приемник и ПК, используя один из [предложенных](#page-20-2) ниже способов, и запустите NetView:" на стр. 21.
- 2. Запустите NetView. Установите связь с приемником.
- 3. С помощью окна *Опции* можно узнать, какие опции активированы, а какие отключены для данного приемника; произвести модернизацию опций приемника, загрузив новый файл OAF (файл с расширением .jpo) (Рис. 8 на стр. 42).
- 4. Чтобы загрузить новые опции, нажмите на кнопку загрузить *Из файла*, выберите файл опций. *Обновить* – обновить окно (Рис. 8).

| Соединение<br>Приемники<br>Приемник 1<br>Параметры<br>Файлы<br>Greis команды<br>Real-Time Logging<br>Справка | Отображаемое имя Приемник 1<br>ID приемника<br>Вендор<br>Серийный номер<br>Версия firmware<br>Версия платы<br>Модель<br>Время работы<br>Память<br>Позиция |                | 3W0GN9D8FPT6W3<br><b>JAVAD GNSS</b><br>00828<br>3.1.7 May, 31, 2010<br>0d01h40m43s<br>70,37 / 129,12 MB<br>55,9388605752297 3 |              |            | Соединения -               | /dev/blt/a Command Port:COM3 Parity:N | Отключить |
|----------------------------------------------------------------------------------------------------|----------------------------------------------------------------------------------------------------|----------------|----------------------------------------------------------------------------------------------------|--------------|------------|----------------------------|---------------------------------------|-----------|
|                                                                                                    | Отчеты: (>)                                                                                                    |                |                                                                                                    |              |            | <b>Craryc Firmware</b>     |                                       |           |
|                                                                                                    | Действия: (><br>Небесная карта<br>Измерения                                                                                                    | Ориентация     | Опции.                                                                                                    |              | База/Ровер | Статус Ровера<br>Настройки |                                       |           |
|                                                                                                    | Опции                                                                                                    |                | Current Purchased Leased                                                                                                    |              | Date       |                            |                                       |           |
|                                                                                                    | GPS (GPS)                                                                                                    | $\mathbf{1}$   | $\mathbf{0}$                                                                                                    | $\mathbf{1}$ | 31.12.2011 |                            |                                       |           |
|                                                                                                    | GLONASS (GLO)                                                                                                    | $\mathbf{1}$   | $\Omega$                                                                                                    | $\mathbf{1}$ | 31.12.2011 |                            |                                       |           |
|                                                                                                    | LI(L1)                                                                                                    | $\mathbf{1}$   | $\circ$                                                                                                    | $\mathbf{1}$ | 31.12.2011 |                            |                                       |           |
|                                                                                                    | L2(L2)                                                                                                    | $\mathbf{1}$   | $\mathbf{0}$                                                                                                    | $\mathbf{1}$ | 31.12.2011 |                            |                                       |           |
|                                                                                                    | Position update rate(Hz) (_POS)                                                                                                    | 20             | $\Omega$                                                                                                    | 20           | 31.12.2011 |                            |                                       |           |
|                                                                                                    | Raw data update rate(Hz) (_RAW)                                                                                                    | 20             | $\mathbf{0}$                                                                                                    | 20           | 31.12.2011 |                            |                                       |           |
|                                                                                                    | Memory (Mb) (_MEM)                                                                                                    | 128            | $\mathbf{0}$                                                                                                    | 128          | 31.12.2011 |                            |                                       |           |
|                                                                                                    | Common Tracking (COOP)                                                                                                    | $-1$           | $\mathbf{0}$                                                                                                    | 511          | 30.05.2010 |                            |                                       |           |
|                                                                                                    | 1-PPS Timing Signal (PPS)                                                                                                    | $\mathbf{0}$   | $\Omega$                                                                                                    | $\mathbf{0}$ | ---        |                            |                                       |           |
|                                                                                                    | Event Markers (EVNT)                                                                                                    | $\overline{O}$ | $\overline{0}$                                                                                                    | $\mathbf{0}$ | $\cdots$   |                            |                                       |           |
|                                                                                                    | In-Band Int. Rejection (AJM)                                                                                                    | $\mathbf{1}$   | $\mathbf{0}$                                                                                                    | $\mathbf{1}$ | 31.12.2011 |                            |                                       |           |
|                                                                                                    | Multipath Reduction (MPR)                                                                                                    | $\mathbf{1}$   | $\mathbf{0}$                                                                                                    | $\mathbf{1}$ | 31.12.2011 |                            |                                       |           |
|                                                                                                    |                                                                                                    |                |                                                                                                    |              | Загрузить: | С Веб-сайта                | Из файла                              | Обновить  |

**Рисунок 8. Закладка Опции**

### <span id="page-42-0"></span>**8.4. Очистка энергонезависимго ОЗУ**

Энергонезависимoe оперативное запоминающее устройство (NVRAM) хранит данные, необходимые для отслеживания спутниковых сигналов (местоположение приемника, эфемериды и т.д.), а также текущие значения всех параметров приемника. Стирание энергонезависимого ОЗУ может помочь разрешить возникшие проблемы в отслеживании спутников.

Помните, что после того, как вы произвели очистку энергозависимогу ОЗУ, приемнику потребуется некоторое время для того, чтобы заново собрать эфемеридную информацию и вычислить свое местоположение.

После очистки энергонезависимого ОЗУ все параметры приемника установятся в значения, заданные по умолчанию. Поэтому, для того чтобы восстановить прежние установки (определенные до процедуры стирания энергонезависимого ОЗУ), вам нужно будет настроить их заново.

В энергонезависимом ОЗУ хранится информация о файловой системе приемника. После очистки энергонезависимого ОЗУ светодиодный индикатор с маркировкой REC будет мигать желтым цветом на протяжении нескольких секунд, показывая тем самым, что приемник проверяет файловую систему.

Вы можете очистить энергонезависимое ОЗУ с помощью минимального интерфейса TriPad или с помощью программы NetView.

#### **Очистка с помощью TriPad**

- 1. Выключите приемник с помощью кнопки включения/выключения..
- 2. Нажмите и удерживайте кнопку FN.
- 3. Нажмите и удерживайте кнопку включения/выключения примерно 15 секунд, продолжая удерживать кнопку FN. Отпустите кнопку включения/выключения, продолжая удерживать кнопку FN.
- 4. Подождите (примерно 4 секунды), пока светодиодные индикаторы замигают желтым.
- 5. Отпустите кнопку FN пока светодиоды мигают.

#### **Очистка с помощью NetView**

- 1. Соедините приемник и компьютер, как описано в разделе "Чтобы [выгружать](#page-20-2), удалять файлы, управлять [приемником](#page-20-2), соедините приемник и ПК, используя один из [предложенных](#page-20-2) ниже способов, и запустите NetView:" на стр. 21.
- 2. Запустите NetView. Установите связь с приемником.
- 3. Нажмите на имя приемника на панели слева. На панели справа нажмите *ДействияОчистка NVRAM*.
- 4. Нажмите OK в окне подтверждения очистки энергонезависимого ОЗУ (NVRAM). REC СИД быстро мигает зеленым и красным; SAT СИД мигает красным. Связь с приемником будет автоматически разорвана, как только энергонезависимое ОЗУ будет очищено.

#### <span id="page-43-0"></span>**8.5. Проверка версии аппаратно-встроенного ПО и загрузка нового**

- 1. Соедините приемник и компьютер, как описано в разделе "Чтобы [выгружать](#page-20-2), удалять файлы, управлять [приемником](#page-20-2), соедините приемник и ПК, используя один из [предложенных](#page-20-2) ниже способов, и запустите NetView:" на стр. 21.
- 2. Запустите NetView. Установите связь с приемником.
- 3. Нажмите на имя приемника на панели слева. На панели справа появится информация о приемнике, в том числе версия аппаратно-встроенного ПО.

И базовый приемник и роверы должны иметь одинаковую версию аппаратно-программного обеспечения. Пользуйтесь последними версиями аппаратно-программного обеспечения, которые можно скачать с сайта компании "Джавад Джи Эн Эс Эс".

- 1. Чтобы обновить версию аппаратно-встроенного ПО, нажмите *ДействияОбновить ПО.*
- 2. Выберите файл с новой версией аппаратно-встроенного ПО и нажмите *Открыть*.

## <span id="page-44-0"></span>**ТЕХНИЧЕСКОЕ ОБСЛУЖИВАНИЕ**

### <span id="page-44-1"></span>**1. Поиск и устранение отказов**

Эта глава поможет диагностировать и устранить неисправности и проблемы, которые могут возникнуть при работе с приемником.

**Примечание:** Не предпринимайте попыток самостоятельно починить приемник. В противном случае вы нарушаете условия гарантии и можете повредить прибор!

### <span id="page-44-2"></span> **2. Проверьте в первую очередь!**

Прежде, чем обратиться в службу технической поддержки компании JAVAD GNSS, проверьте следующее:

- Внимательно проверьте внешние разъемы приемника. Проверьте, не повреждены ли кабели.
- Проверьте, заряжены ли батареи, не поврежден ли кабель питания.
- Проверьте, загружено ли необходимое ПО на компьютер, загружена ли последняя версия аппаратно-программного обеспечения приемника. Посмотрите на сайте компании JAVAD GNSS, нет ли новых версий.

Затем, попробуйте следующее:

- Произведите аппаратный сброс приемника.
- Восстановите настройки по умолчанию.
- Очистите энергонезависимое ОЗУ.

Если проблема сохранилась, смотрите нижеприведенные разделы, чтобы найти решение:

#### **Приемник не включается**

Источник питания может быть неисправным.

• Если после подключения внешнего (проверенного) источника питания приемник все-таки не работает, обратитесь в службу технической поддержки компании JAVAD GNSS.

#### **Проблемы с кабелем**

Кабель неправильно подсоединен.

• Проверьте, чтобы кабель был подсоединен к правильному разъему.

- Отсоедините кабель и подсоедините его еще раз к приемнику.
- . Кабель поврежден.
	- Используйте неповрежденный кабель. Для замены кабеля обращайтесь к вашему дилеру.

#### **Типичные проблемы**

Приемник долгое время не отслеживает спутники.

• Соответствующие опции приемника могут быть отключены или истек срок их действия. Проверьте опции. Закажите новый файл авторизации опций. Обратитесь к вашему дилеру или на веб-сайт компании JAVAD GNSS для получения дополнительной информации.

#### **Приемник отслеживает слишком мало спутников**

Значение угла возвышения слишком велико (более 15 градусов).

- Уменьшите значение угла возвышения.
- Съемка осуществляется в затрудненных условиях (под кронами деревьев, высокими строениями и т.п.).
	- Проверьте, что *Multipath Reduction* активирован.
	- Если возможно, выйдите на открытое пространство.

#### **Приемник не может получить Code Differential и/или RTK решения**

Введены неправильные координаты базового приемника.

- Уточните координаты базы.
- Приемник не настроен как база или ровер.
	- См. главу о настройке приемника как базы или ровера.
- Соответствующие опции приемника неактивированы или истек срок их действия.
	- Проверьте опции приемника.
	- Закажите новый файл авторизации опций. Обратитесь к вашему дилеру или на веб-сайт компании JAVAD GNSS для получения дополнительной информации.
- Недостаточно общих спутников. Чтобы получить решение, базе и роверу нужно отслеживать, как минимум, пять общих спутников.
	- Убедитесь, что база и ровер используют одинаковые обновленные альманахи.
	- Проверьте значение угла возвышения для базы и ровера; он должен быть одинаковым.
- Существует несовместимость базы и ровера из-за разницы стандартов. Убедитесь, что база и ровер используют одинаковый формат ввода/вывода поправок:
	- Используйте для обоих приемников одинаковый формат ввода/вывода поправок.
- Значение угла возвышения больше 15 градусов.
	- Измените значение угла возвышения.
- База и ровер использует различные настройки радиосоединения.
	- Настройте базу и ровер, как описывается в разделе настройки.

Слишком большое расстояние между базой и ровером.

- Сократите расстояние между базой и ровером.
- Используйте повторители, чтобы увеличить дальность радиопередачи.

#### **Приемник не записывает данные**

Опции памяти неактивированы или истек срок их действия.

- Проверьте опцию памяти.
- Память приемника заполнена.
- Выгрузите и/или удалите файлы данных, чтобы освободить место.
- Используйте режим AFRM.

### <span id="page-47-0"></span>**3. Меры безопасности**

#### <span id="page-47-1"></span>**3.1. Основные положения**

- **Примечание:** Следуя требованиям по использованию радиооборудования, сохраняйте не менее 15 см между пользователем и GSM/GPRS модемом/УВЧ модемом.
- **Внимание:** *Приемник ДЕЛЬТА предназначен для использование его для геодезической съемки и связанными с ней* мероприятиями (т.е., съемка координат, расстояния, углов и т.п. и для записи этих данных). Этот *приемник не может быть использован:*
	- *прежде, чем пользователь ознакомится с данным руководством.*
	- *с неавторизованными (не фирменными) аксессуарами.*
	- *без должного соблюдения техники безопасности во время съемки.*
	- *с нарушением законов, правил и норм.*
- **ОСТОРОЖНО!** *ДЕЛЬТА никогда не должен использоваться на опасных участках. В снежную и дождливую погоду используйте прибор ограниченное время.*

#### <span id="page-47-2"></span>**3.2. Использование**

Если этот продукт падал, был изменен, транспортировался без надлежащей упаковки, то он мог быть серьезно поврежден.

#### **ОСТОРОЖНО!** *Не подключайте и не отсоединяйте оборудование влажными (мокрыми) руками. Вы подвергаете себя риску поражения электрическим током!*

Если данный продукт не работает или работает не правильно, незамедлительно сообщите об этом компании "Джавад Джи Эн Эс Эс". Только авторизованные гарантийные сервисы имеют право обслуживать и ремонтировать данный продукт.

## <span id="page-48-0"></span>**УСЛОВИЯ ХРАНЕНИЯ И ТРАНСПОРТИРОВКИ**

Хранить при температуре от -20° до +45°C в сухом месте, вдали от прямых солнечных лучей.

Для очистки прибора использовать ткань, смоченную в нейтральном средстве для очистки приборов или водой. Никогда не применять абразивные средства очистки, бензин и другие растворители. Убедитесь, что прибор сухой, прежде чем оставить его на хранение. Протрите прибор сухой чистой тканью.

Транспортирование ДЕЛЬТА производится любым видом транспорта (авиационным - в отапливаемых герметизированных отсеках самолетов) с защитой от атмосферных осадков

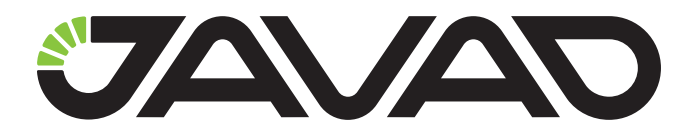

125057, Россия, г. Москва, Чапаевский пер., д.3 Тел.: +7(495) 228-23-08 Факс: +7(495) 228-23-09 www.javad.com

> © ООО "Джавад Джи Эн Эс Эс", 2013 Все права защищены.